# <span id="page-0-0"></span>Manuel d'utilisation

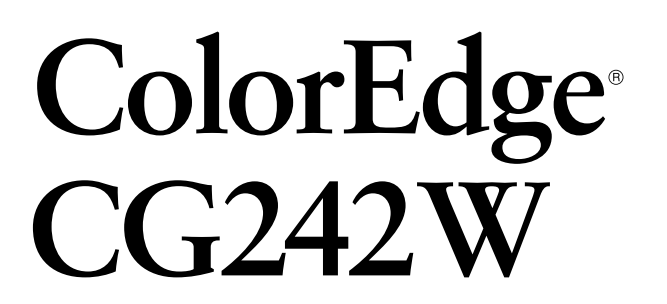

Moniteur couleur LCD

## **Important**

Veuillez lire attentivement les PRECAUTIONS, ce Manuel d'utilisation ainsi que le Guide d'installation (tome séparé) afin de vous familiariser avec ce produit et de l'utiliser efficacement et en toute sécurité.

**<http://www.eizo.com>**

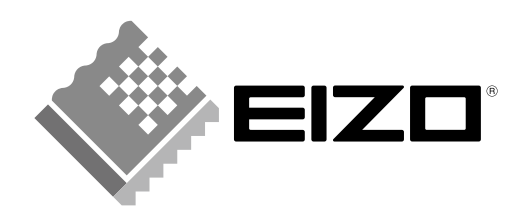

<sup>•</sup> **Conseil d'installation Veuillez lire le Guide d'instaration (tome séparé)**

<sup>•</sup> **La dernière version du Manuel d'utilisation est à disposition pour téléchargement sur notre site :** 

### **[Emplacements des étiquettes de sécurité]**

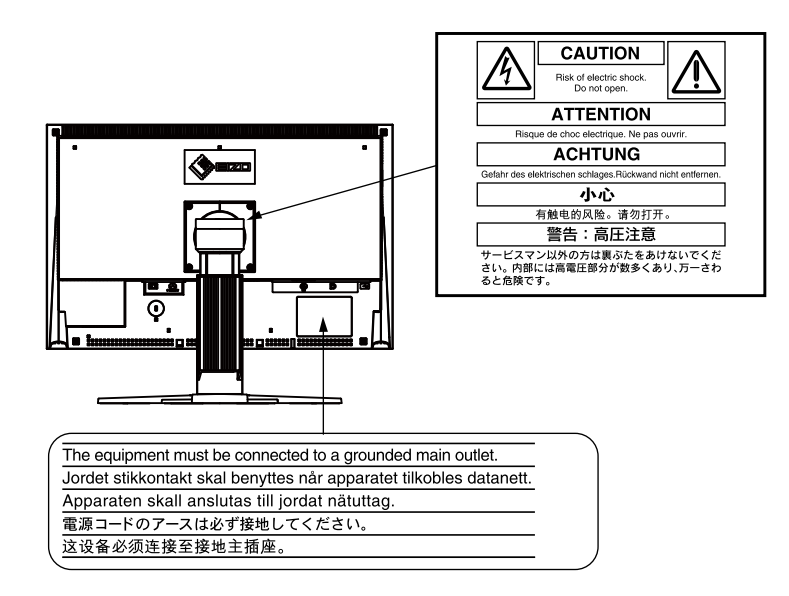

EIZO NANAO CORPORATION est partenaire du programme ENERGY STAR®, et assure sous sa ugitz responsabilité la conformité de ce produit aux recommandations d'économie d'énergie ENERGY STAR.

Les spécifications du produit varient en fonction des régions de commercialisation. Vérifiez que le manuel est bien écrit dans la langue de la région d'achat de l'appareil.

Copyright© 2008 EIZO NANAO CORPORATION Tous droits réservés. Aucune partie de ce manuel ne peut être reproduite, enregistrée dans un système documentaire, ni transmise, sous quelque forme et par quelque moyen que ce soit, électronique, mécanique ou autre, sans l'autorisation préalable et écrite de EIZO NANAO CORPORATION.

EIZO NANAO CORPORATION n'est tenu à aucun engagement de confidentialité vis-à-vis des informations ou documents soumis sauf accord préalable de sa part avant réception de ces informations. Tout a été fait pour que ce manuel fournisse des informations à jour, mais les spécifications des moniteurs EIZO peuvent être modifiées sans préavis.

ENERGY STAR est une marque déposée aux Etats-Unis.

Apple, Macintosh, Mac OS et ColorSync sont des marques déposées de Apple Inc. VGA est une marque déposée de International Business Machines Corporation.

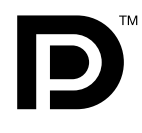

DPMS et DisplayPort sont des marques déposées et VESA est une marque commerciale déposée de Video Electronics Standards Association.

Windows est une marque déposée de Microsoft Corporation.

PowerManager, ColorNavigator et UniColor Pro sont des marque de EIZO NANAO CORPORATION. ScreenManager, ColorEdge et EIZO sont des marques déposées de EIZO NANAO CORPORATION au Japon et dans d'autres pays.

# <span id="page-2-0"></span>**Avertissement concernant le moniteur**

- En plus de la création de documents, de la visualisation de contenu multimédia et autres usages polyvalents, ce produit est aussi prévu pour des applications telles que la création graphique, le traitement d'images numériques, pour lesquelles la reproduction précise des couleurs est une priorité.
- Ce produit a été réglé spécialement en usine en fonction de la région de destination prévue. Les performances du produit peuvent être différentes de celles indiquées dans les caractéristiques en cas d' utilisation dans une région différente de celle prévue à l'origine.
- Ce produit peut ne pas être couvert par la garantie pour des usages autres que ceux décrits dans le présent manuel.
- Les spécifications décrites dans le présent manuel ne sont applicables que pour les cordons d'alimentation et les câbles d'interface spécifiés par nos soins.
- Utilisez avec ce produit les produits optionnels fabriqués ou spécifiés par nos soins.
- Dans la mesure où 30 minutes sont nécessaires à la stabilisation des performances des composants électriques, vous devez réglez le moniteur au moins 30 minutes après l'avoir mis en marche.
- Pour éviter la variation de luminosité due à un usage prolongé comme pour assurer la stabilité de la luminosité, il est recommandé d'utiliser un réglage de luminosité aussi bas que possible.
- Lorsque l'image de l'écran change après que la même image est restée affichée pendant une période prolongée, une image rémanente risque de s'afficher. Utilisez l'économiseur d'écran ou la fonction de mise en veille pour éviter d'afficher la même image pendant une période prolongée.
- Un nettoyage périodique est recommandé pour conserver son aspect neuf au moniteur et prolonger sa durée de vie. (Référez-vous à "[Nettoyage](#page-3-0)" sur la page suivante.)
- Le panneau LCD est fabriqué à l'aide d'une technologie de haute précision. Cependant, l'apparition de pixels manquants ou de pixels allumés n'est pas un signe de dysfonctionnement du moniteur LCD. Pourcentage de pixels effectifs : 99,9994 % ou supérieur.
- La durée de vie du rétro-éclairage du panneau LCD est limitée. Si l'écran s'assombrit ou se met à scintiller, prenez contact avec votre revendeur.
- N'appuyez pas violemment sur le panneau ou sur les bords, vous risqueriez d'endommager l'affichage en laissant du moirage, etc. Une pression continue sur le panneau LCD peut le détériorer ou l'endommager. (Si des marques de pression restent sur le panneau LCD, affichez un écran blanc ou noir sur le moniteur. Le problème peut être ainsi résolu.)
- Ne frottez pas l'écran et évitez d'appuyer dessus avec des objets coupants ou pointus, par exemple un stylo ou un crayon, qui peuvent endommager le panneau. Ne tentez jamais de le nettoyer à sec avec du tissu, au risque de le rayer.
- Lorsque le moniteur est froid et déplacé dans une autre pièce ou lorsque la température de la pièce augmente rapidement, de la condensation peut se former à l'intérieur et à l'extérieur du moniteur. Dans ce cas, ne mettez pas le moniteur sous tension et attendez la disparition de la condensation. Sinon, le moniteur pourrait être endommagé.

### <span id="page-3-1"></span><span id="page-3-0"></span>**Nettoyage**

#### **Note**

**•** N'utilisez jamais de diluant, de benzine, d'alcool, de poudre abrasive ou solvant fort qui pourraient endommager la carrosserie ou l'écran LCD.

### **[Panneau LCD]**

- **•** Vous pouvez nettoyer la surface de l'écran avec un chiffon doux, par exemple de la gaze, du coton ou du papier optique.
- **•** Si nécessaire, il est possible d'éliminer les taches rebelles à l'aide du chiffon ScreenCleaner fourni, ou en humidifiant une partie d'un chiffon pour augmenter son pouvoir nettoyant.

#### **[Carrosserie]**

**•** Pour enlever les taches, utilisez un chiffon doux légèrement humide et un détergent doux. Ne pulvérisez jamais le produit de nettoyage directement vers la carrosserie. (Pour plus de détails, consultez la documentation de l'ordinateur).

## **Pour un confort d'utilisation du moniteur**

- **•** Un écran trop sombre ou trop lumineux peut abîmer les yeux. Ajustez la luminosité du moniteur en fonction des conditions ambiantes.
- **•** Regarder le moniteur trop longtemps entraîne une fatigue oculaire. Faites des pauses de 10 minutes toutes les heures.

# **Table des Matieres**

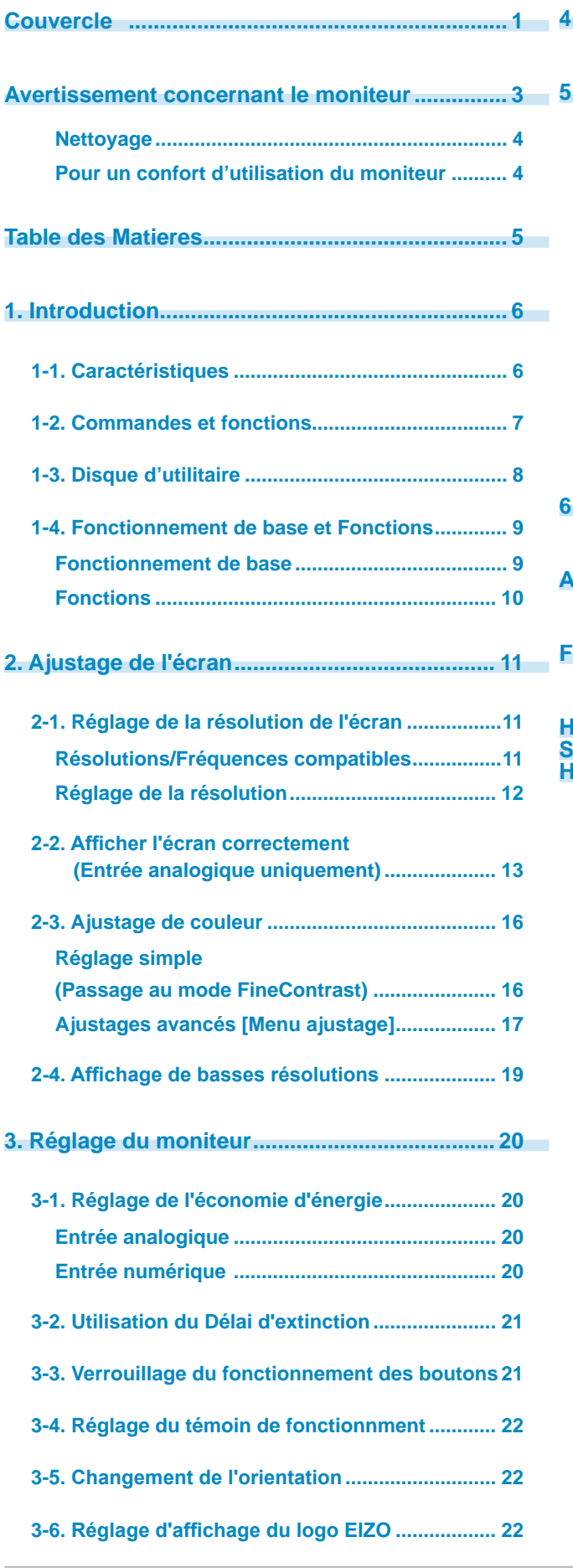

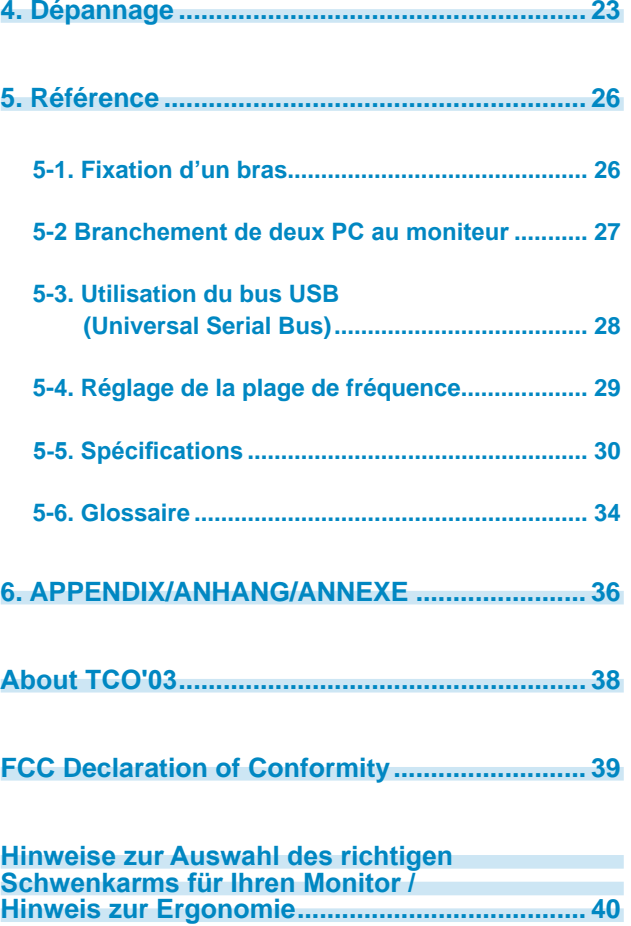

# <span id="page-5-0"></span>**1. Introduction**

Merci beaucoup pour votre choix d'un moniteur couleur EIZO.

# **1-1. Caractéristiques**

- **•** 24.1" format large LCD
- **•** Large palette de couleurs, couvrant 97 % de l'espace couleur Adobe RGB
- **•** Compatible signal HDCP
- **•** Applicable au DisplayPort (8 bits uniquement, audio non pris en charge)
- **•** Double entrée (DVI-I x 1 et DisplayPort x 1)
- **•** [Fréquence de balayage horizontal] Analogique: 24 - 130 kHz Numérique: 26 - 78 kHz [Fréquence de balayage vertical] Analogique: 47.5 - 120 Hz Numérique: 23.75 - 63 Hz (VGA TEXT: 69 - 71 Hz) [Résolution] 1920 points x 1200 lines
- **•** Mode à trame synchrone: (23.75 31.5Hz, 47.5 63Hz)
- **•** Possibilité d'affichange en portrait ou paysage (rotation de 90° vers la droite)
- **•** Le logiciel de calibrage « ColorNavigator » inclus vous permet de calibrer les caractéristiques du moniteur et de générer des profils ICC (pour Windows) et des profils Apple ColorSync (pour Macintosh) (Reportez-vous au paragraphe « 1-3. Disque [d'utilitaire](#page-7-1) » à la [page](#page-7-0) 8).
- **•** Compatible avec le logiciel de simulation des déficiences liées à la couleur «Unicolor Pro» (Ce logiciel peut être téléchargé sur <http://www.eizo.com>).
- **•** Fonction de lissage incorporée pour l'adaptation en cas d'agrandissement d'image. (<Lissage>)
- **•** Modes de ContrasteFin pour sélectionner le mode le plus adapté à l'image à afficher (Reportez-vous au paragraphe « 2-3. [Ajustage](#page-15-1) de couleur » à la [page](#page-15-0) 16)
- **•** Pied réglable en hauteur
- **•** Fonction Auto Ecoview intégrée
- **•** L' étiquette « Certification du réglage » décrit les caractéristiques individuelles de couleur du moniteur
- **•** Capot anti-reflets intégré

#### **Remarque**

- **•** Ce moniteur peut être positionné pour le mode Portrait ou Paysage. Cette fonction permet de régler l'orientation du menu de réglage lors de l'utilisation de l'écran du moniteur à la verticale. (Reportez-vous au paragraphe « 3-5. [Changement](#page-21-1) de l'orientation » à la [page](#page-21-0) 22.)
- **•** Pour utiliser le moniteur en position « Portrait », la prise en charge de la carte vidéo est requise. Si vous utilisez le moniteur en position « Portrait », il peut ętre nécessaire de modifier le réglage selon la carte vidéo utilisée par votre ordinateur.

# <span id="page-6-0"></span>**1-2. Commandes et fonctions**

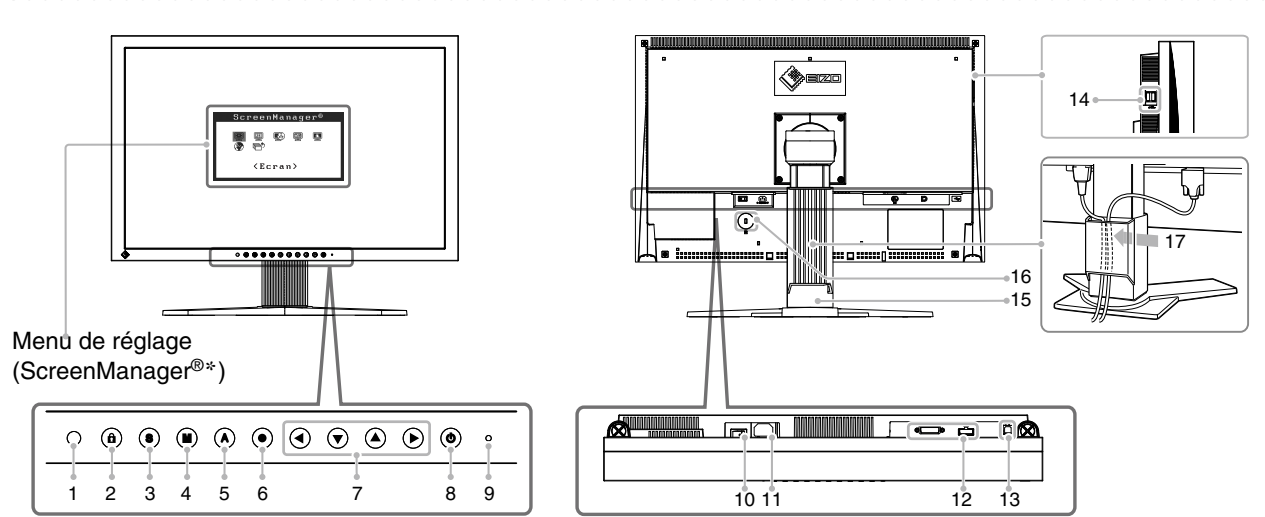

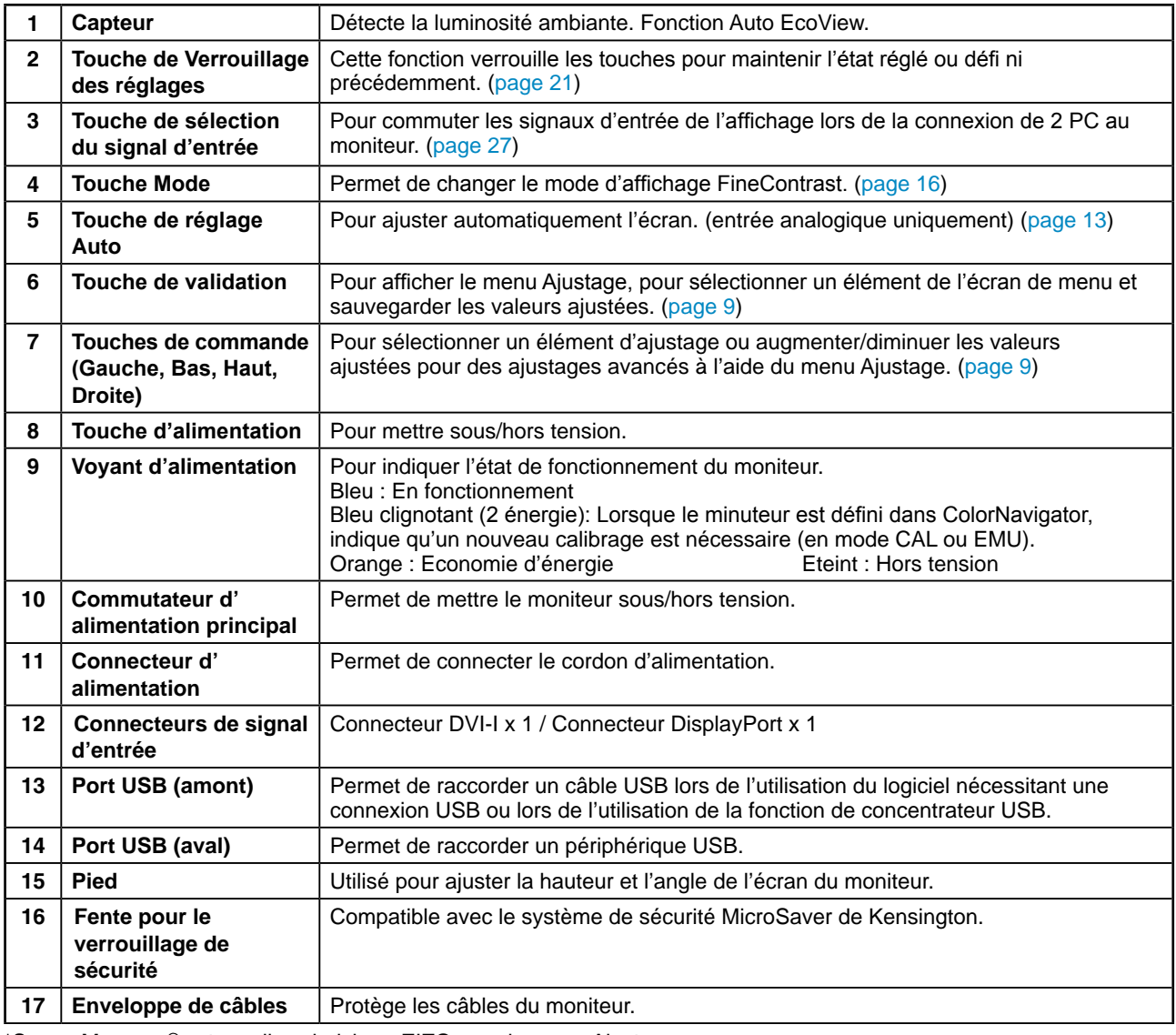

\*ScreenManager® est un alias choisi par EIZO pour le menu Ajustage.

# <span id="page-7-1"></span><span id="page-7-0"></span>**1-3. Disque d'utilitaire**

Un CD-ROM « Disque utilitaire LCD EIZO » est fourni avec le moniteur. Le tableau suivant présente le contenu du disque et l'ensemble des logiciels d'application.

#### **Contenu du disque et présentation du logiciel**

Le disque inclut des logiciels de réglage ainsi que le Manuel d'utilisation. Lisez le fichier « Readme.txt » ou « read me » inclus sur le disque pour connaître les procédures de démarrage des logiciels ou d'accès aux fichiers.

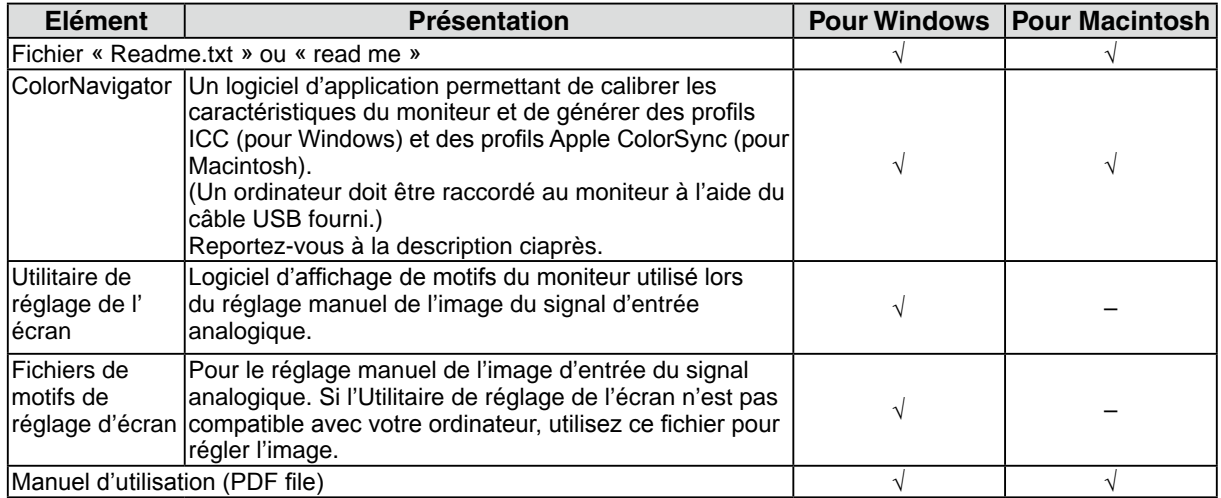

### **Pour utiliser ColorNavigator**

Pour installer et utiliser le logiciel, consultez le manuel d'utilisation du logiciel correspondant sur le CD-ROM. Pour utiliser ce logiciel, vous devez raccorder un ordinateur au moniteur à l'aide du câble USB fourni.

Pour plus d'informations, reportez-vous au « 5-3. [Utilisation](#page-27-1) du bus USB (Universal Serial Bus) » [\(page](#page-27-0) 28).

# <span id="page-8-0"></span>**1-4. Fonctionnement de base et Fonctions**

# **Fonctionnement de base**

Menu de réglage permet de modifier facilement les réglages du moniteur par le menu principal ou de sélectionner un mode de ContrasteFin.

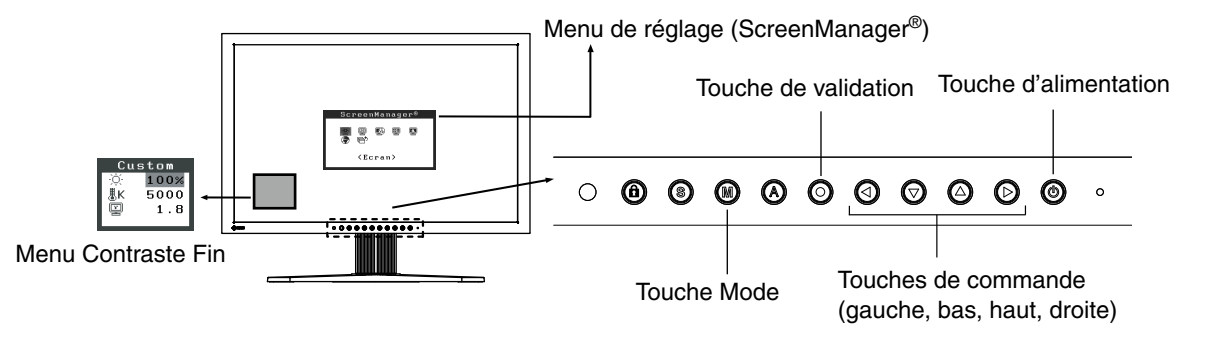

## **Note**

• Le menu de réglage et le menu FineContrast ne peuvent pas s'affi cher en même temps.

## **1 Entrée dans le programme Menu de réglage**

Appuyez une fois sur le  $\odot$  pour afficher le menu principal de Menu de réglage.

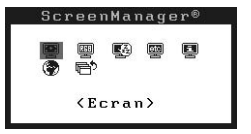

## **2 Modification des réglages**

- 1. Sélectionnez l'icône de sous-menu voulue à l'aide des  $\odot$  $\odot$  $\odot$  et appuyez sur le  $\odot$ . (En ce qui concerne le sous-menu, reportez-vous à « [Fonctions](#page-9-1) » ([page](#page-9-0) 10).)
- 2. Utilisez les  $\odot$  $\odot$  $\odot$  pour sélectionner l'icône de réglage voulue et appuyez sur le  $\odot$ . Le menu de réglage apparaît.
- 3. Utilisez les  $\odot$  $\odot$  $\odot$  pour effectuer le réglage, appuyez ensuite sur le  $\odot$  pour l'enregistrer.

## **3 Sortie de Menu de réglage**

- 1. Pour revenir au menu Principal, sélectionnez l'icône  $\overline{\mathbb{R}}$ <sup>5</sup> <Retour> ou appuyez deux fois sur le  $\odot$ , puis sur le  $\odot$ .
- 2. Pour quitter le menu Principal de Menu de réglage, sélectionnez l'icône  $\mathbb{R}^5$  <Soritie> ou appuyez deux fois sur le  $\odot$ , puis sur le  $\odot$ .

**Remarque**

• Un double-clic sur le  $\odot$  permet de quitter le menu de Menu de réglage à tout moment.

# <span id="page-9-1"></span><span id="page-9-0"></span>**Fonctions**

Le tableau ci-dessous résume les réglages et paramètres de Menu de réglage.

« \* » signale les réglages réservés à l'entrée analogique.

| <b>Main menu</b>               | Sub menu                            |             | Reference                                           |
|--------------------------------|-------------------------------------|-------------|-----------------------------------------------------|
| Ecran                          | Horloge                             |             | « 2-2. Afficher l'écran correctement (Entrée        |
|                                | Phase                               |             | analogique uniquement) » (page 13)                  |
|                                | Position                            |             |                                                     |
|                                | Résolution                          |             |                                                     |
|                                | Niveau                              |             |                                                     |
|                                | Lissage                             |             | « 2-4 Affichage de basses résolutions » (page       |
|                                |                                     |             | 19)                                                 |
|                                | Filtre du Signal                    |             | Filtre l'apparition d'un bruit à l'écran.           |
| Couleur (Custom)* <sup>1</sup> | Luminosité                          |             | « 2-3. Ajustage de couleur » (page 16)              |
|                                | Température                         |             |                                                     |
|                                | Gamma                               |             |                                                     |
|                                | Saturation                          |             |                                                     |
|                                | Nuance                              |             |                                                     |
|                                | Gain                                |             |                                                     |
|                                | 6 Couleurs                          |             |                                                     |
|                                | Restaurer                           |             |                                                     |
| PowerManager                   | Marche                              |             | « 3-1. Réglage de l'économie d'énergie » (page      |
|                                | Arrét                               |             | 20)                                                 |
| <b>Autres Fonctions</b>        | <b>Taille</b>                       |             | « 2-4. Affichage de basses résolutions » (page      |
|                                | Intensité Bords                     |             | 19)                                                 |
|                                | Signal Entrée                       |             | « 5-2. Branchement de deux PC au moniteur »         |
|                                |                                     |             | (page 27)                                           |
|                                | Mise en veille                      |             | « 3-2 Utilisation du Délai d'extinction » (page 21) |
|                                | Configurer OSD                      | Taille      | Modifier la tille du menu.                          |
|                                |                                     | Position du | Règle la position du menu.                          |
|                                |                                     | Menu        |                                                     |
|                                |                                     | Veille Menu | Fixe le temps d'affichage du menu.                  |
|                                |                                     | Translucide | Définit la transparence du menu.                    |
|                                |                                     | Orientation | Pour régler l'orientation du menu.                  |
|                                | Auto EcoView                        |             | Pour régler le réglage automatique de la            |
|                                |                                     |             | luminosité.                                         |
|                                | <b>Voyant Tension</b>               |             | Fait éteindre le témoin bleu quand l'image est      |
|                                |                                     |             | affichée. (Réglage du témoin de fonctionnment.)     |
|                                | Restaurer                           |             | Revient aux réglages d'usine.                       |
|                                |                                     |             | (Réglages par défaut)                               |
| Information                    | Information                         |             | Pour consulter les paramètres de Menu de            |
|                                |                                     |             | réglage, le nom du modèle, le numéro de série et    |
|                                |                                     |             | le temps d'utilisation.* <sup>2</sup>               |
| Langue                         | Anglais, allemand, français,        |             | Pour sélectionner la langue d'affichage de Menu     |
|                                | espagnol, italien, suédois,         |             | de réglage.                                         |
|                                | chinois (simplifié),                |             |                                                     |
|                                | chinois (traditionnel) et japonais. |             |                                                     |

<sup>\*</sup><sup>1</sup> Les fonctions accessibles et icônes affichées sur le menu <Color> dépendent du modeContrasteFin sélectionné ([page 16\)](#page-15-0). Le tableau ci-dessous affiche les sous-menus quand le mode « Custom » est sélectionné (voir [«2-3. Ajustage de couleur](#page-15-1)»[\(page](#page-15-0)  [16](#page-15-0))).

\*<sup>2</sup> Suite aux contrôles en usine, le temps d'utilisation peut être différent de 0 lors de la livraison.

# <span id="page-10-0"></span>**2. Ajustage de l'écran**

# **2-1. Réglage de la résolution de l'écran**

# **Résolutions/Fréquences compatibles**

Le moniteur est compatible avec les résolutions suivantes.

#### **D'entrée analogique**

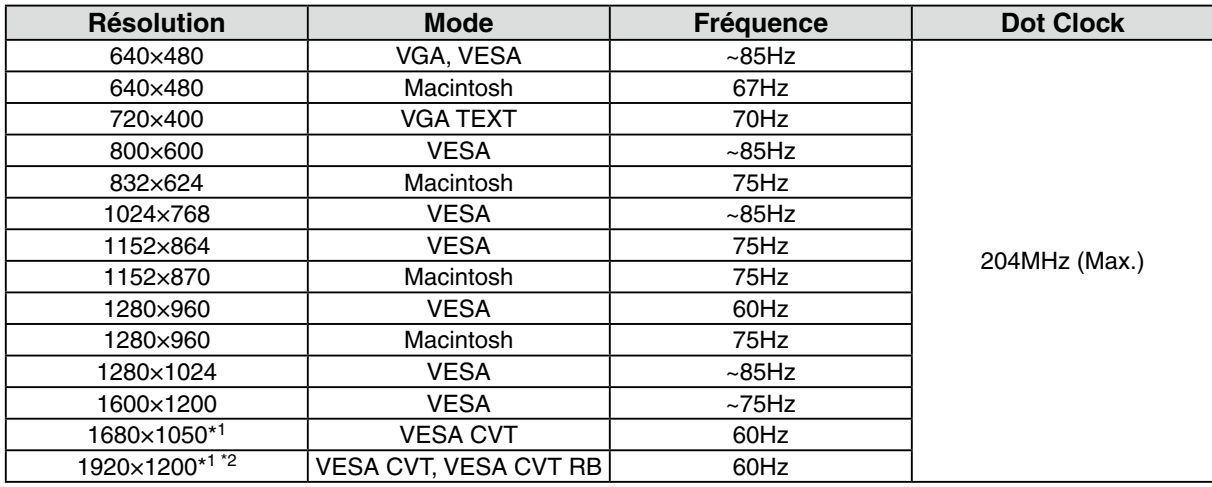

### **D'entrée numérique (DVI/DisplayPort)**

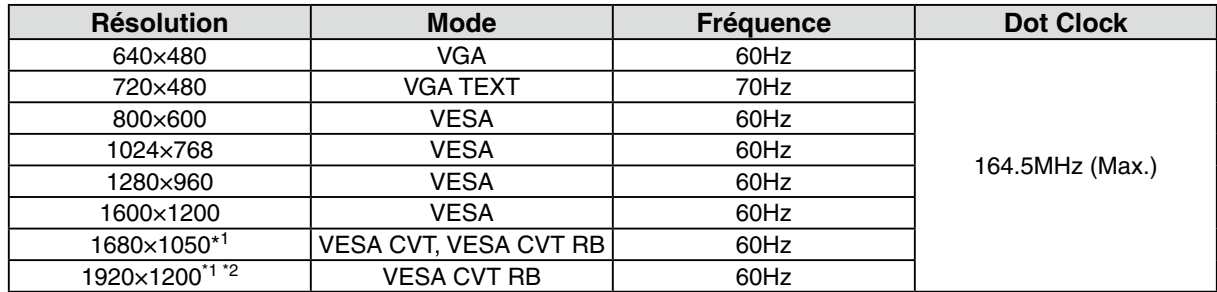

\*1 Lors de l'affichage du signal d'entrée format large, une carte vidéo conforme à la norme VESA CVT est requise.

\*2 Résolution recommandée (Réglez votre appareil sur cette résolution).

# <span id="page-11-0"></span>**Réglage de la résolution**

#### **Windows Vista**

- 1. A l'aide de la souris, réalisez un clic droit en n'importe quel point du bureau à l'exception des icônes.
- 2. Une fois le menu affiché, cliquez sur « Personalize ».
- 3. Dans la fenêtre « Personalization », cliquez sur « Display Settings ».
- 4. Dans la boîte de dialogue « Display Settings », sélectionnez l'onglet « Monitor » et choisissez la résolution souhaitée dans le champ « Resolution ».
- 5. Cliquez sur le bouton « OK ».
- 6. Lorsque la boîte de dialogue de confirmation s'affiche, cliquez sur « Yes ».

#### **Windows XP**

- 1. A l'aide de la souris, réalisez un clic droit sur n'importe quel point du bureau à l'exception des icônes.
- 2. Une fois le menu affiché, cliquez dans « Properties ».
- 3. Lorsque la boîte de dialogue « Display Properties » s'affiche, cliquez sur l'onglet « Settings » et sélectionnez la résolution souhaitée pour « Screen resolution » dans « Display ».
- 4. Cliquez sur le bouton « OK » pour fermer la boîte de dialogue.

### **Mac OS X**

- 1. Sélectionnez « System Preferences » dans le menu Apple.
- 2. Lorsque la boîte de dialogue « System Preferences » s'affiche, cliquez sur « Displays » pour « Hardware ».
- 3. Dans la boîte de dialogue figurant à l'écran, sélectionnez l'onglet « Display » et sélectionnez la résolution souhaitée dans le champ « Resolutions ».
- 4. Votre sélection s'affiche immédiatement. Une fois la résolution souhaitée atteinte, fermez la fenêtre.

# <span id="page-12-1"></span><span id="page-12-0"></span>**2-2. Afficher l'écran correctement (Entrée analogique uniquement)**

#### **Note**

**•** Laissez chauffer le moniteur LCD au moins 30 minutes avant toute tentative de réglage.

#### Le moniteur affiche l'image d'entrée numérique correctement selon ses données de pré-réglages.

Le réglage de l'écran du moniteur est utilisé pour supprimer le scintillement de l'écran ou régler correctement la position et la taille de l'écran en fonction du PC à utiliser. Pour un confort d'utilisation du moniteur, réglez l'écran lorsque le moniteur est installé pour la première fois ou lorsque les réglages du PC utilisé sont mis à jour.

### **Procédure de réglage**

#### **1 Effectuez le réglage TailleAuto.**

- 1. Appuyez sur la  $\bigcirc$  sur le Panneau de commandes. Le message « Appuyez à nouveau pour confirmer. (Réglages perdus) » apparaît, il reste affiché 5 secondes à l'écran.
- 2. Appuyez à nouveau sur la touche de réglage AUTO pendant l'affichage du message pour régler automatiquement l'horloge, la phase, la position de l'écran ainsi que la résolution. Si vous ne souhaitez pas effectuer ce réglage automatique, n'appuyez pas à nouveau sur la  $\Omega$ .

#### **Note**

- **•** La fonction de cadrage automatique est destinée aux ordinateurs Macintosh ou PC sous Windows. Elle ne fonctionne pas correctement lorsqu'une image ne s'affiche que sur une partie de l'écran (fenêtre de commande, par exemple) ou lorsqu'un fond d'écran noir (papier peint, etc.) est utilisé.
- **•** Certaines cartes graphiques peuvent ne pas donner de bons résultats.

Si la  $\odot$  ne donne pas les résultats voulus, réglez manuellement l'écran par les procédures indiquées ci-dessous. S'il est possible d'obtenir l'écran voulu, passez à l'étape étape 5.

### **2 Préparez le motif d'affichage pour régler l'affichage analogique.**

### **Sous Windows**

- 1. Chargez le disque « EIZO LCD Utility Disk » sur votre ordinateur.
- 2. Lancez l'« Utilitaire de réglage de l'écran » à partir du menu de démarrage du disque. Si l'option ne démarre pas, ouvrez les fichiers de motifs de réglage de l'écran.

### **Sous d'autres systèmes d'exploitation**

Téléchargez « Fichiers de motifs de réglage d'écran » sur notre site: <http://www.eizo.com>.

#### **Remarque**

**•** Pour connaître la procédure de lancement du fichier de motifs de réglage de l'écran, reportezvous au fichier « Readme.txt » ou « read me ».

- <span id="page-13-0"></span>**3 Recommencez le réglage de taille automatique à l'aide du motif de réglage de l' écran analogique qui est affiché.**
	- 1. Affichez le motif 1 en plein écran sur le moniteur à l'aide de l'« Utilitaire de réglage de l'écran » ou du fichier de motifs de réglage de l'écran.

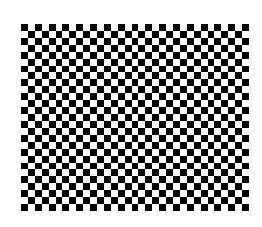

2. Appuyez sur  $\odot$ .

Le message « Appuyez à nouveau pour confirmer. (Réglades perdus) » s'affiche pendant cinq secondes.

3. Appuyez de nouveau sur <sup>@</sup> lorsque le message est affiché.

La fonction de réglage automatique commence à régler le scintillement, la position et la taille de l'écran (une icône d'état occupé apparaît).

**4 Réglage par le menu <Ecran> de Menu de réglage.**

(1) Des barres verticales apparaissent à l'écran

 $\rightarrow$  O Utilisez le réglage <Horloge>.

Sélectionnez <Horloge> pour éliminer les barres verticales à l'aide des  $\odot$  et  $\odot$ . Ne gardez pas le doigt appuyé sur les touches de direction, la valeur de réglage changerait trop rapidement, il peut dans ce cas être difficile de trouver le point de réglage approprié. En cas d'apparition de scintillement horizontal, d'image floue ou de barres, passez au réglage de <Phase> comme indiqué ci-dessous.

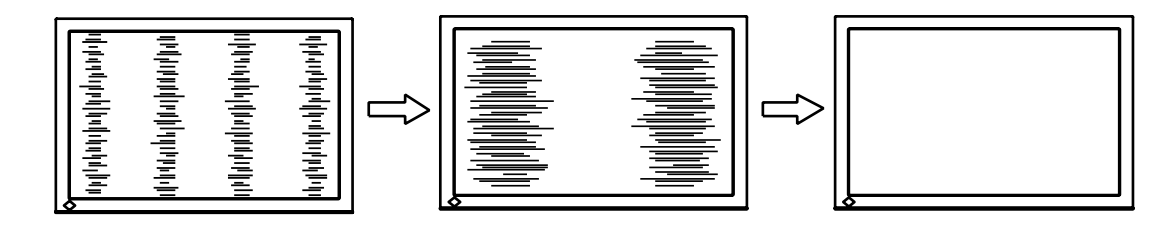

(2) Des barres horizontales apparaissent à l'écran.

 $\rightarrow$   $\circled{1}$  Utilisez le réglage <Phase>.

Sélectionnez <Phase> pour éliminer le scintillement horizontal, le flou ou les barres, à l'aide des O et O gauche.

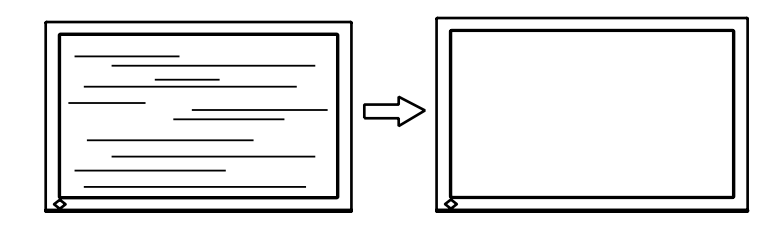

#### **Note**

• Les barres horizontales peuvent ne pas disparaître complètement, selon l'ordinateur utilisé.

<span id="page-14-0"></span>(3) La position de l'image est incorrecte.

 $\rightarrow \Box$  Utilisez le réglage <Position>.

La position correcte d'affichage du moniteur est unique, parce que le nombre et la position des pixels sont fixes. Le réglage <Position> permet de déplacer l'image vers cette position correcte. Sélectionnez <Position> et réglez la position à l'aide des  $\mathcal{Q}, \mathcal{Q}, \mathcal{Q}$  et  $\mathcal{Q}$ . Si des barres verticales de distorsion apparaissent après le réglage de <Position>, revenez au réglage <Horloge> et répétez la procédure décrite précédemment. («Horloge» -> «Phase» -> «Position»)

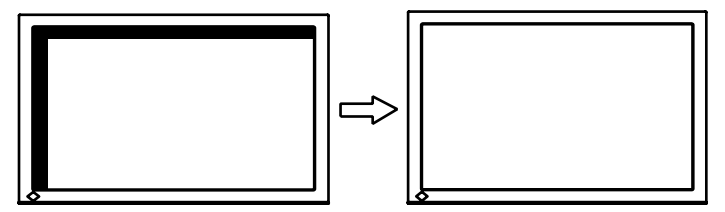

(4) L'image affichée est plus petite ou plus grande que l'écran.

 $\rightarrow$  Réglage <Résolution>

Ce réglage est nécessaire quand la résolution du signal d'entrée ne correspond pas à la résolution affichée.

Sélectionnez <Résolution> et vérifiez que la résolution affichée correspond maintenant à la résolution d'entrée. Si ce n'est pas le cas, réglez la résolution verticale par les  $\bigcirc$  et  $\bigcirc$  ainsi que la résolution horizontale par les  $\odot$  et  $\odot$ .

Une image supplémentaire s'affiche en raison de l'excès de points.

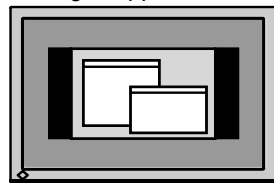

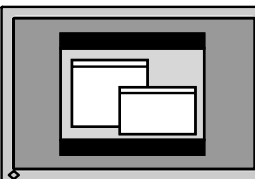

Une partie de l'image est coupée en raison du manque de points.

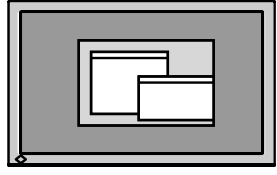

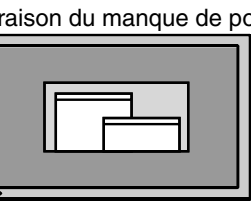

# **5 Pour régler la plage de signal de sortie (plage dynamique) du signal.**

 $\rightarrow \infty$  Utilisez le menu <Niveau> du menu <Ecran>.

Ce réglage modifie le niveau du signal de sortie pour permettre l'affichage de la totalité de la palette de couleurs (256 couleurs).

#### **[Procédure]**

1. Affichez le motif 2 en plein écran sur le moniteur à l'aide de l' « Utilitaire de réglage de l'écran » ou du fichier de motifs de réglage de l'écran.

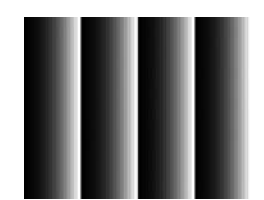

2. Choisissez <Niveau> dans le menu <Ecran>, puis appuyez sur  $\odot$ .

Le message « Perte des reglages sur pression de la touche AUTO » s' affiche.

- 3. Appuyez sur  $\bigcirc$  lorsque le message est affiché. La palette de couleurs est réglée automatiquement.
- 4. Fermez le motif 2. Si vous utilisez l'« Utilitaire de réglage de l'écran », fermez le programme.

# <span id="page-15-1"></span><span id="page-15-0"></span>**2-3. Ajustage de couleur**

# **Réglage simple (Passage au mode FineContrast)**

Cette fonction vous permet de sélectionner le meilleur mode d'affi chage en matière de luminosité de moniteur, etc.

## **Pour sélectionner le mode FineContrast**

Une pression sur la  $\bullet$  permet de sélectionner le mode le mieux adapté pour l'affichage parmi les 4 modes de ContrasteFin : Custom, sRGB, EMU et CAL

Appuyez sur la  $\odot$  pour quitter le menu.

**->**Custom **->** sRGB **->** EMU **->** CAL

**Remarque**

• Le menu de réglage et le menu FineContrast ne peuvent pas s'affi cher en même temps.

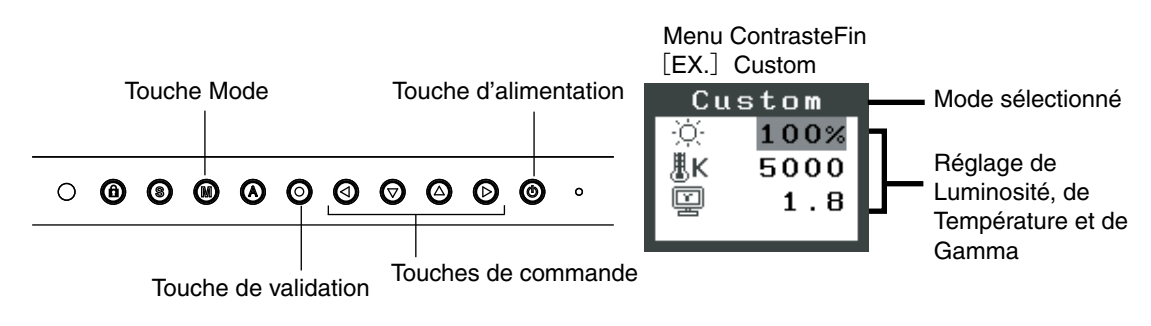

### **Modes de ContrasteFin**

Les modes de contraste fins disponibles sont les suivants.

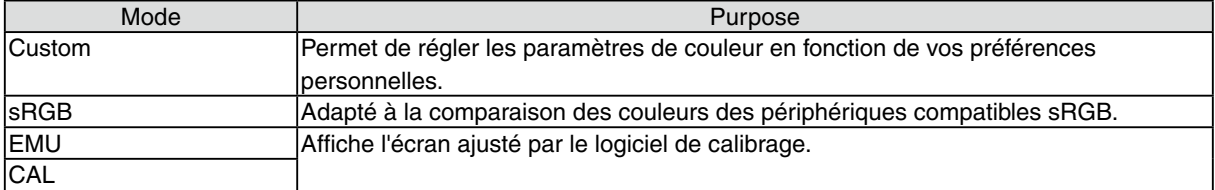

### **Réglage des paramètres de couleurs des modes**

Les paramètres de <Luminosité>, <Température> et de <Gamma> sont réglables sur le menu de Contraste fin. Sélectionnez l'icône de la fonction voulue par les touches de  $\odot$  et  $\odot$  et effectuez le réglage par les  $\odot$ et  $\odot$ .

#### **Note**

• Les modes « EMU » et « CAL» ne sont réglables que par le logiciel d'étalonnage « ColorNavigator ».

# <span id="page-16-0"></span>**Ajustages avancés [Menu ajustage]**

Les paramètres de couleur de chaque mode de ContrasteFin sont réglables par le menu <Couleur> de Menu de réglage.

Pour l'entrée analogique, effectuez le « Réglage de Niveau » avant les réglages de couleur. Pendant les réglages de couleur, il est impossible de modifier le mode de ContrasteFin. Sélectionnez le mode à l'avance par le ...

#### **Valaurs réglables**

Les fonctions accessibles sur le menu <Color> dépendent du mode ContrasteFin sélectionné. En ce qui concerne les éléments à régler, reportez-vous à « Contenu des réglages » à la page suivante.

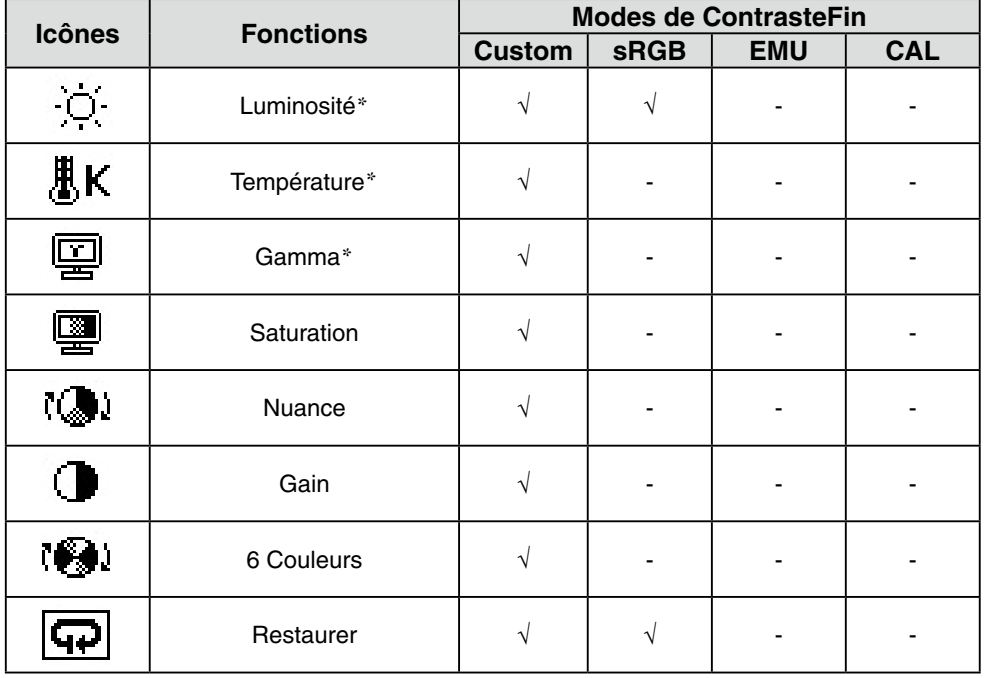

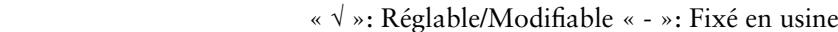

\*Ces valeurs ne sont réglables que sur le menu de ContrasteFin.

#### **Note**

- **•** Laissez chauffer le moniteur LCD au moins 30 minutes avant toute tentative de réglage. (Laissez le moniteur chauffer au moins 30 minutes avant toute tentative de réglage).
- **•** Les valeurs affichées en pourcentage correspondent au niveau de ce réglage particulier. Ils ne doivent servir que de référence. (L'obtention d'un écran uniformément blanc ou noir nécessite souvent des valeurs de pourcentages différentes).

# <span id="page-17-0"></span>**Contenu des réglages**

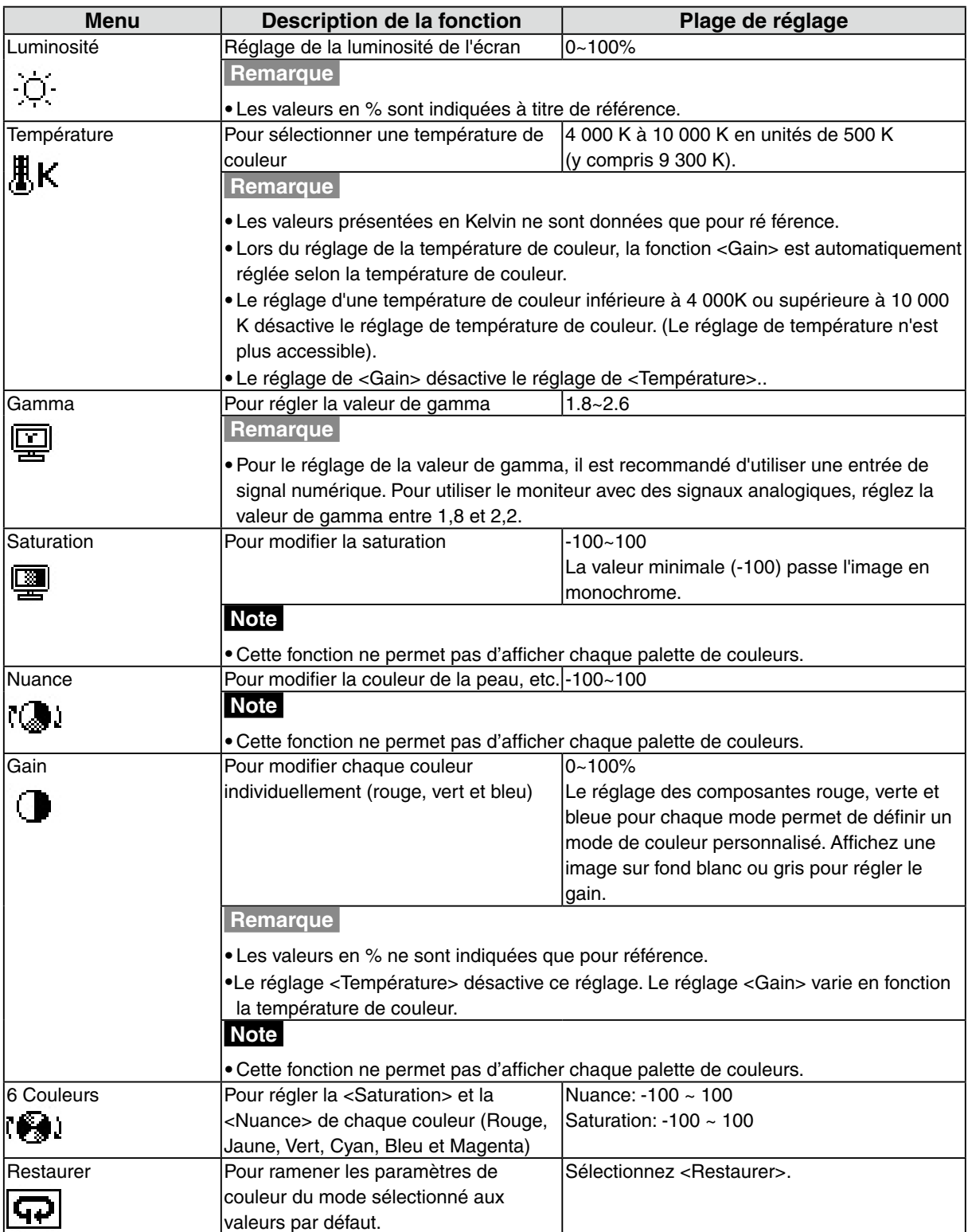

# <span id="page-18-1"></span><span id="page-18-0"></span>**2-4. Affichage de basses résolutions**

Les résolutions les plus basses sont agrandies automatiquement en plein écran. La fonction <Taille d'écran> du menu <Autres Fonction> permet de modifier la dimension de l'image.

### **1 Agrandissement de l'image pour les faibles résolutions.**

 $\rightarrow$   $\overline{(*)}$  Sélectionnez <Taille>.

Sélectionnez <Taille> dans le menu <Autres Fonction> et réglez la dimension de l'image par les  $\odot$ et  $\odot$ .

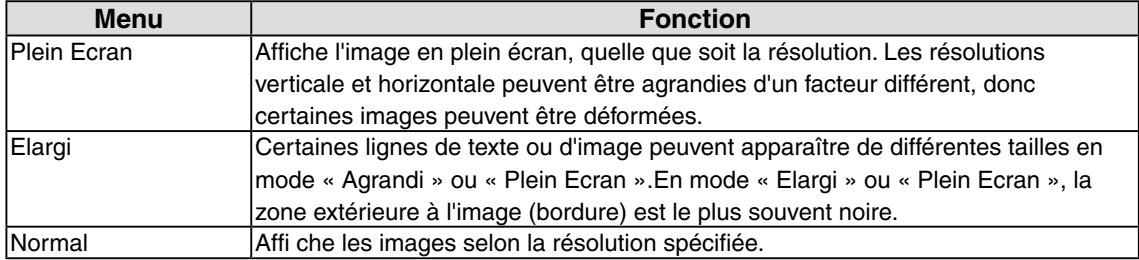

Ex.) affichage en 1280 x 1024

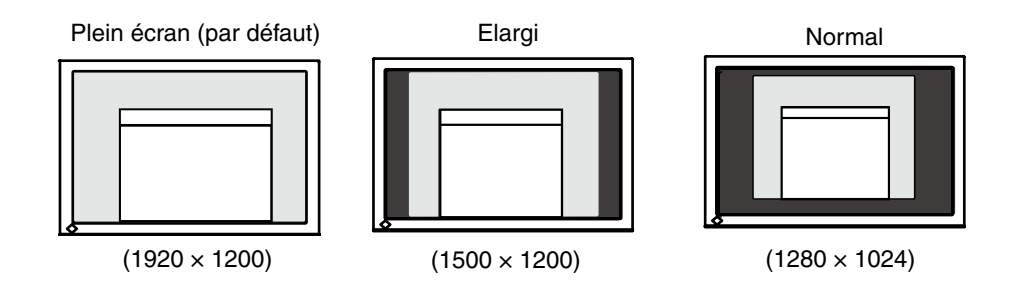

# **2 Pour lisser les textes flous des images agrandies à basses résolutions.**

 $\rightarrow$  H Utilisez le réglage <Lissage>.

Sélectionnez <Lissage> dans le menu <Ecran> et utilisez les touches droite et gauche pour le réglage.

#### **Note**

•Selon la résolution de l'affichage, le réglage de la fonction de lissage n'est pas nécessaire. (L'icône de lissage est alors indisponible.)

**3 Réglez la luminosité de la zone noire qui entoure l'image.**

 $\rightarrow \Box$  Réglage <Intensité Bords >.

Sélectionnez "Intensité Bordes" dans le menu "Autres Fonction" et utilisez les @ et @ pour le réglage.

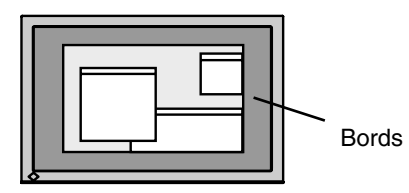

# <span id="page-19-0"></span>**3. Réglage du moniteur**

# <span id="page-19-1"></span>**3-1. Réglage de l'économie d'énergie**

Le menu <PowerManager> de Menu de réglage permet de configurer l'économie d'énergie du moniteur.

#### **Note**

- **•** Pour contribuer activement à l'économie d'énergie, éteignez le moniteur quand vous ne l'utilisez pas. L' alimentation du moniteur est coupée lorsque vous débranchez le cordon d'alimentation ou lorsque vous désactivez le commutateur d'alimentation principal.
- **•** Les périphériques raccordés au port USB (amont et aval) continuent de fonctionner en mode d' économie d'énergie ou si la touche d'alimentation du moniteur est réglée sur Off. Par conséquent, la consommation d'énergie du moniteur varie selon les périphériques connectés, même si celui-ci est en mode d'économie d'énergie.
- **•** Quand vous utilisez ColorNavigator, il est recommandé d'éteindre la fonction d'économie d'énergie.

# **Entrée analogique**

Ce moniteur est conforme à la norme « VESA DPMS ».

#### **[Procédure]**

- 1. Réglez les paramètres d'économie d'énergie de l'ordinateur.
- 2. Sélectionnez « Marche » dans le menu <PowerManager>.

#### **[Système d'économie d' énergie]**

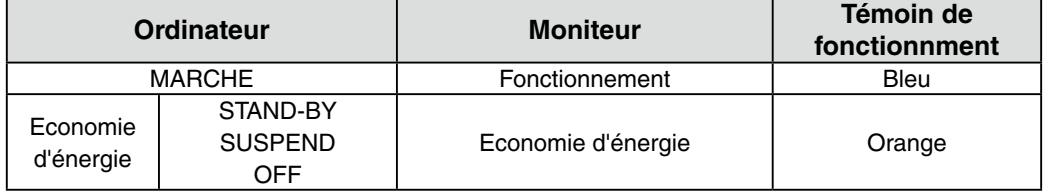

#### **[Procédure de restauration]**

Actionnez la souris ou le clavier pour rétablir l'affichage normal.

## **Entrée numérique**

- • DVI: Ce moniteur est conforme à la norme DVI DMPM.
- • DisplayPort: Ce moniteur est conforme à la norme DisplayPort V1.1a.

### **[Procédure]**

- 1. Réglez les paramètres d'économie d'énergie de l'ordinateur.
- 2. Sélectionnez « Marche » dans le menu <PowerManager>.

### **[Système d'économie d'énergie]**

Le moniteur passe en mode économie d'énergie en cinq secondes, selon le réglage de votre ordinateur.

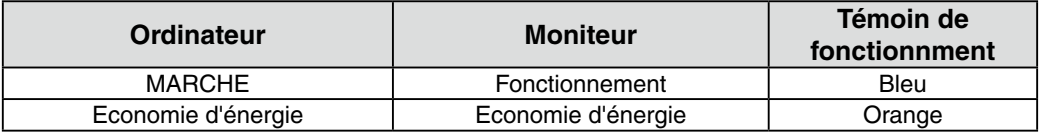

#### **[Procédure de restauration]**

Allumez l'ordinateur pour revenir à un écran normal depuis le mode veille.

# <span id="page-20-1"></span><span id="page-20-0"></span>**3-2. Utilisation du Délai d'extinction**

La fonction de délai d'extinction fait passer automatiquement le moniteur en veille après un certain temps d'inactivité. Grâce à cette fonction, vous pouvez réduire la consommation d'énergie pendant les durées d'inutilisation indépendamment des réglages de l'ordinateur. Cette fonction permet de réduire les effets de rémanence d'image sur les moniteurs LCD laissés allumés longtemps sans activité.

# **[Procédure]**

- 1. Sélectionnez <Mise en veille> dans le menu <Autres Fonctions> de Menu de réglage.
- 2. Sélectionnez « Activer » et appuyez sur les touches de direction droite et gauche pour ajuster la « durée d'activité » (1 à 23 heures).

#### **[Système du délai d'extinction]**

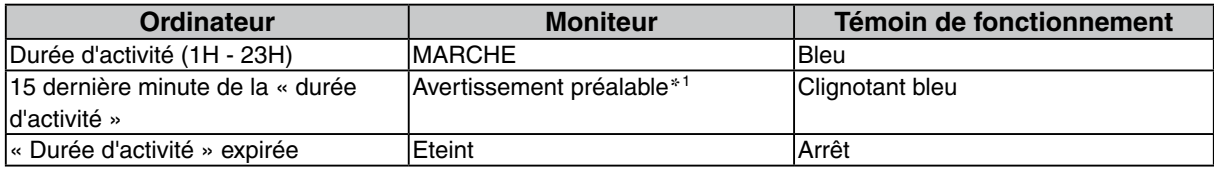

\*<sup>1</sup> En appuyant sur la touche d'alimentation sur le panneau de commande pendant la durée d'avertissement préalable, la durée d' activité peut être redémarrée à 90 minutes. Vous pouvez redémarrer un nombre de fois illimité.

## **[Procédure de restauration]**

Appuyez sur  $\odot$ .

#### **Note**

• La fonction de délai d'extinction est aussi active quand PowerManager est actif, mais il n'y a pas d'avertissement préalable avant l'extinction automatique du moniteur.

# **3-3. Verrouillage du fonctionnement des boutons**

La fonction « verrouillage des réglages » permet d'éviter toute modification accidentelle.

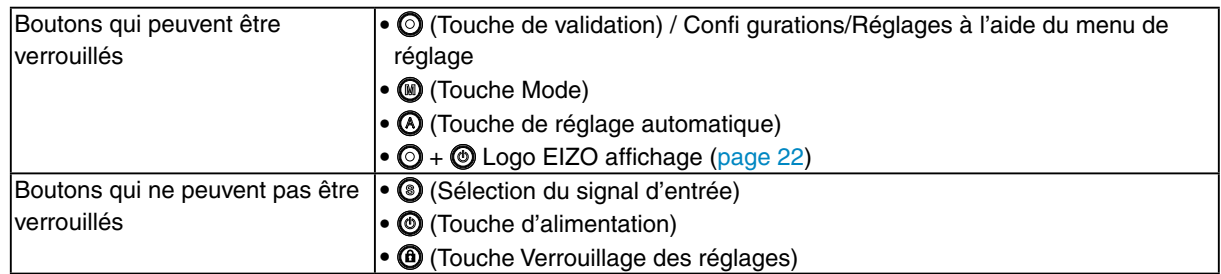

### **[Pour verrouiller]**

Gardez la touche  $\bf{Q}$  appuyée pendant au moins 2 secondes. Le voyant d'alimentation s'allume en orange pendant 1 seconde, et les réglages sont verrouillés.

### **[Pour déverrouiller]**

Gardez la touche  $\bf{Q}$  appuyée pendant au moins 2 secondes. Le voyant d'alimentation s'allume en orange pendant 1 seconde, et les réglages sont déverrouillés.

# <span id="page-21-0"></span>**3-4. Réglage du témoin de fonctionnment**

Utilisez la fonction pour maintenir le témoin de fonctionnement sans éclairage pendant que le moniteur est en fonctionnement. (Le témoin de fonctionnement est réglé par défaut pour s'éclairer quand l' alimentation est allumée.)

### **[Procédure]**

- 1. Sélectionnez <Voyant Tension> dans le menu <Autres Fonctions> de Menu de réglage.
- 2. Sélectionnez « Activer » ou « Desactiver ».

# <span id="page-21-1"></span>**3-5. Changement de l'orientation**

Cette fonction permet de régler l'orientation du menu de réglage lors de l'utilisation de l'écran du moniteur à la verticale.

### **[Procédure]**

- 1. Sélectionnez <Configurer OSD> dans le menu <Autres Fonctions> de Menu de réglage.
- 2. Sélectionnez <Orientation> dans le menu <Configurer OSD>.
- 3. Sélectionnez « Paysage » ou « Portrait » à l'aide de  $\odot$  ou  $\odot$ .
- 4. Faites pivoter l'écran du moniteur de 90° vers la droite.

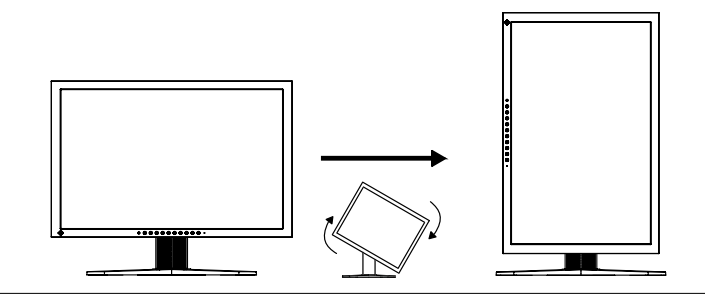

#### **Remarque**

• Pour utiliser le moniteur en position « Portrait », la prise en charge de la carte vidéo est requise. Si vous utilisez le moniteur en position « Portrait », il peut ętre nécessaire de modifier le réglage selon la carte vidéo utilisée par votre ordinateur.

# **3-6. Réglage d'affichage du logo EIZO**

A l'allumage par le bouton en Panneau de commandes, le logo EIZO apparaît pendant un certain temps. Cette fonction permet d'afficher ou non ce logo. (Par défaut le logo apparaît).

#### **[Pour ne pas afficher le logo]**

- 1. Appuyez sur  $\odot$  pour mettre l'appareil hors tension.
- 2. Appuyez de nouveau sur  $\odot$  tout en maintenant la  $\odot$  enfoncée. Le logo EIZO ne s'affi che pas à l'écran.

#### **[Pour afficher]**

- 1. Appuyez sur  $\odot$  pour mettre l'appareil hors tension. to turn off the unit.
- 2. Appuyez de nouveau sur  $\odot$  tout en maintenant la  $\odot$  enfoncée. Le logo s'affi che à nouveau.

# <span id="page-22-0"></span>**4. Dépannage**

Si un problème persiste après application des corrections proposées, veuillez prendre contact avec un revendeur EIZO.

- • Pas d'image: Voir n° 1 ~ n° 2
- • Problèmes d' image: Voir n° 3 ~ n° 14
- • Autres problèmes: Voir n° 15 ~ n° 18
- • Problèmes USB: Voir n° 19

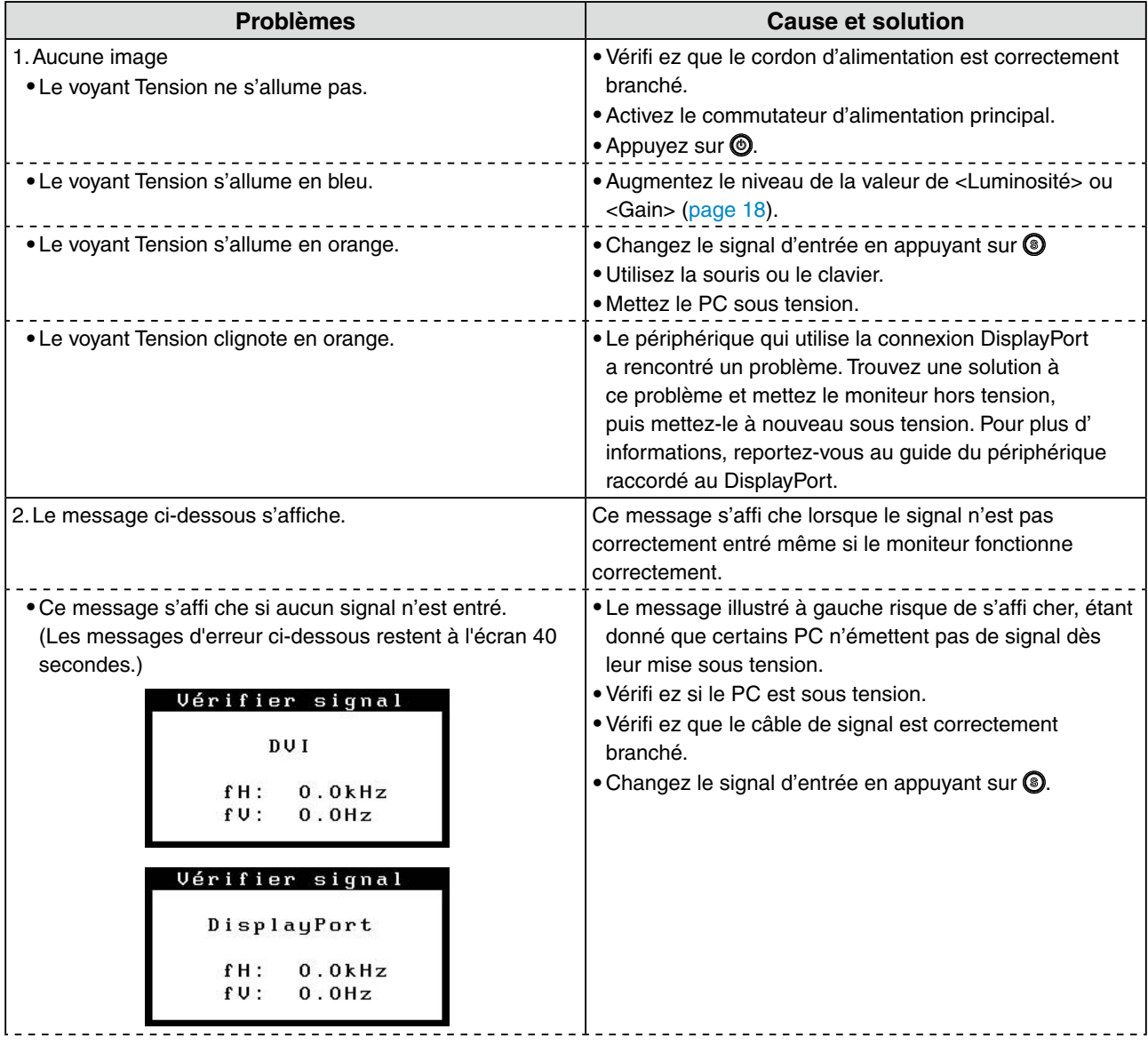

**Problèmes Cause et solution** •Le message ci-dessous indique que le signal d'entrée est •Vérifiez si le réglage du signal de votre ordinateur en dehors de la bande de fréquences spécifi ée. (Cette correspond aux paramètres de résolution et de fréquence de signal s'affi che en rouge.) fréquence verticale du moniteur. ([page 11](#page-10-0)). Exemple: •Redémarrez l'ordinateur. •Sélectionnez un mode d'affichage approprié à l'aide de Erreur de Signal l'utilitaire de la carte vidéo. Consultez le manuel de la  $DUI$ carte vidéo pour plus d'informations.  $fD: 165.0MHz$ fD:Fréquence de point fH: 75.0kHz (Affiché uniquement à l'entrée des signaux numériques)  $fU: 60.0Hz$ fH:Fréquence horizontale fV:Fréquence verticale Erreur de Signal DisplayPort  $fD: 165.0MHz$ fH: 75.0kHz  $fU: 60.0Hz$ 3.La position d'affi chage est incorrecte. •Positionnez correctement l'image à l'intérieur de la zone d'affi chage à l'aide de l'option <Position> ([page 15](#page-14-0)). •Si le problème subsiste, utilisez l'utilitaire de la carte vidéo s'il est disponible pour modifi er la position d'affi chage. 4.L'image affichée est plus petite ou plus grande que •Ajustez la résolution à l'aide de la fonction l'écran. <Résolution> de sorte que la résolution du signal d' entrée soit équivalente à celle réglée dans le menu de réglage de la résolution [\(page 15\)](#page-14-0). 5.Des barres verticales s'affi chent à l'écran ou une partie •Ajustez à l'aide de la fonction <Horloge> ([page 14](#page-13-0)). de l'image scintille. Napopolphalanel **Market Street** in political de la propie 6.Des barres verticales apparaissent sur le côté droit des •Réglez l'affichage des caractères et des images par le <Filtre de Signal>. caractères et des images. 7. Tout l'écran scintille ou est flou. et en entre le partie de la fonction de la fonction <Phase> ([page 14](#page-13-0)). 8.Les caractères sont fl ous. •Ajustez à l'aide de la fonction <Lissage> [\(page 19\)](#page-18-0). 9.La partie supérieure de l'écran est déformée comme •Ce problème survient lorsque le signal de illustré ci-dessous. synchronisation composite (X-OR) et le signal de synchronisation verticale séparé sont entrés simultanément. Sélectionnez soit le signal composite, soit le signal séparé.

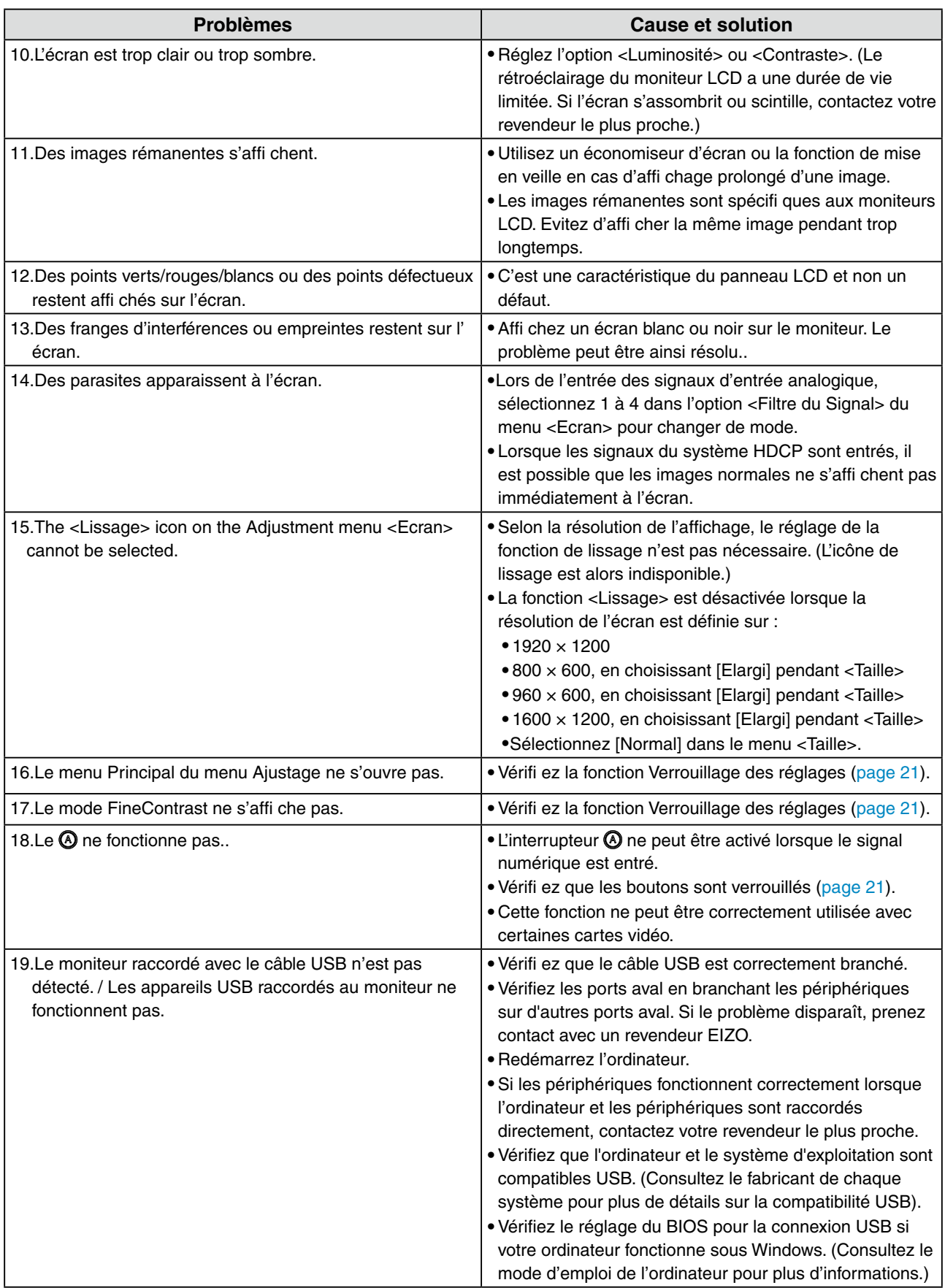

# <span id="page-25-0"></span>**5. Référence**

# **5-1. Fixation d'un bras**

Le moniteur LCD est utilisable avec un bras support après dépose du socle inclinable et fixation du bras sur le moniteur. Utilisez un bras ou un pied EIZO en option.

### **Note**

- **•** Fixez le bras ou le support conformément aux instructions des manuels d'utilisation.
- **•** Avant d'utiliser un bras ou un support d'une autre marque, vérifiez les points suivants et choisissez un bras ou un support conforme à la norme VESA.
	- **-** Espacement des trous sur le patin du bras: 100 mm x 100 mm
	- **-** Epaisseur de la plaque : 2.6 mm
	- **-** Suffisamment solide pour supporter le poids du moniteur (à l'exception du support) et les accessoires tels que les câbles.
- **•** Si vous utilisez un bras ou un support, fixez-le selon les angles d'inclinaison du moniteur suivants.
	- **-** jusqu'à 45° vers le haut et 45° vers le bas (affichage horizontal et vertical, rotation de 90° vers la droite)
- **•** Branchez les câbles après la fixation du bras support.
- **•** Etant donné le poids du moniteur et du bras, une chute peut provoquer des blessures ou endommager l'équipement.

## **Installation**

- **1 Posez le moniteur LCD sur un tissu propre étalé sur une surface stable avec la surface du panneau tournée vers le bas.**
- **2 Déposez le socle inclinable en retirant les vis.**

Dévissez les quatre vis fi xant l'appareil et le pied à l'aide du tournevis.

## **3 Fixez correctement un bras support sur le moniteur LCD.**

Fixez le moniteur au bras ou au support à l'aide des vis spécifi ées dans le manuel d'utilisation du bras ou du support.

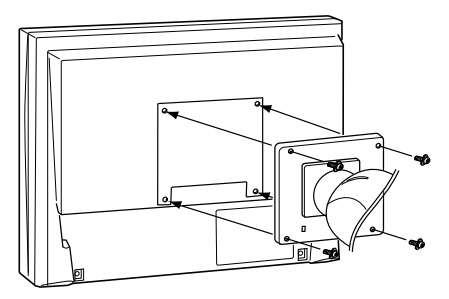

# <span id="page-26-1"></span><span id="page-26-0"></span>**5-2 Branchement de deux PC au moniteur**

Deux ordinateurs peuvent être raccordés au moniteur via le connecteur DVI-I et le connecteur DisplayPort situés à l'arrière du moniteur.

#### **Exemples de branchement**

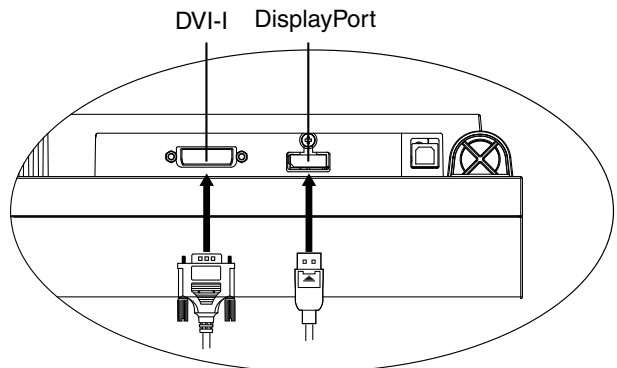

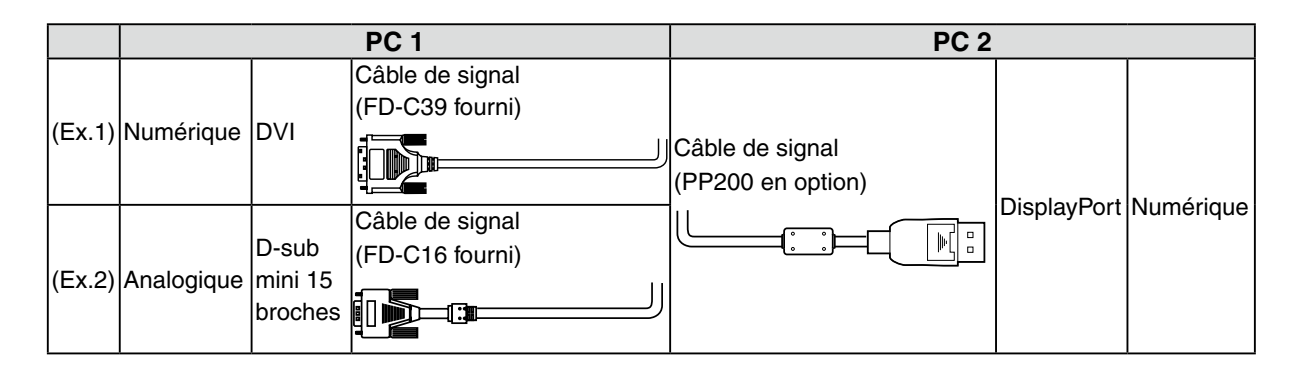

#### **Sélection du signal d'entrée**

Changez le signal d'entrée en appuyant sur  $\odot$ . Le signal d'entrée commute chaque fois que vous appuyez sur  $\odot$ . Lorsque le signal est commuté, le type de signal actif (DVI numérique, DVI analogique ou DisplayPort) s' affi che pendant deux secondes dans le coin supérieur droit de l'écran.

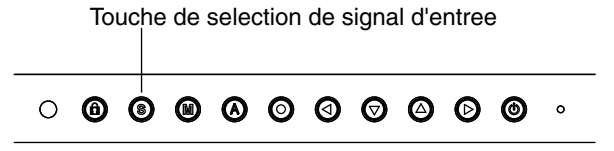

Le moniteur reconnaît le connecteur permettant l'entrée des signaux de l'ordinateur. Lorsque l'un des ordinateurs est mis hors tension ou passe en mode économie d'énergie, le moniteur affiche automatiquement les signaux de l'autre ordinateur.

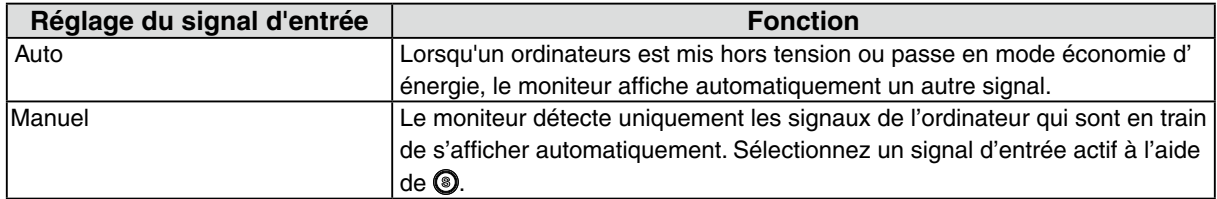

#### **Note**

**•** Quand « Auto » est réglé sur <Signal Entrée>, le mode d'économie d'énergie du moniteur ne s'active que quand les deux ordinateurs sont en mode d'économie d'énergie.

# <span id="page-27-1"></span><span id="page-27-0"></span>**5-3. Utilisation du bus USB (Universal Serial Bus)**

Ce moniteur dispose d'un bus à la norme USB. Il se comporte comme un concentrateur USB quand il est relié à un ordinateur ou à un autre concentrateur, pour permettre la connexion de périphériques compatibles USB par les connecteurs normalisés.

#### **Matériel nécessaire**

- **•** Un ordinateur équipé de ports USB ou un autre concentrateur USB relié à l'ordinateur compatible **USB**
- **•** Windows 2000/XP/Vista // Mac OS 9.2.2/Mac OS X 10.2 ou ultérieur
- **•** Câble USB (MD-C93, fourni)

#### **Note**

- **•** Consultez le fabricant de chacun des appareils pour plus de détails sur la compatibilité USB, la fonction de concentrateur USB peut ne pas fonctionner correctement selon l'ordinateur, le système d'exploitation ou les périphériques.
- **•** Il est recommandé d'utiliser des ordinateurs et périphériques compatibles USB Rev. 2.0.
- **•** Les périphériques raccordés au port USB (amont et aval) continuent de fonctionner en mode d' économie d'énergie ou si la touche d'alimentation du moniteur est réglée sur Off. Par conséquent, la consommation d'énergie du moniteur varie selon les périphériques connectés, même si celui-ci est en mode d'économie d'énergie.
- **•** Si le commutateur d'alimentation principal est réglé sur Off, le périphérique raccordé au port USB ne fonctionne pas.
- **•** Vous trouverez ci-dessous les procédures pour Windows 2000/XP/Vista et pour Mac OS.

### **Branchement au concentrateur USB (configuration de la fonction USB)**

- **1 Branchez le moniteur à l'ordinateur par le câble de signal et démarrez l'ordinateur.**
- **2 Branchez le port amont du moniteur sur le port aval de l'ordinateur compatible USB ou sur un autre concentrateur compatible USB par le câble USB.**

Après le branchement du câble USB, la fonction de concentrateur USB peut être configurée automatiquement.

**3 Après la configuration. Le concentrateur USB du moniteur est disponible pour branchement de périphériques USB aux ports avant du moniteur.**

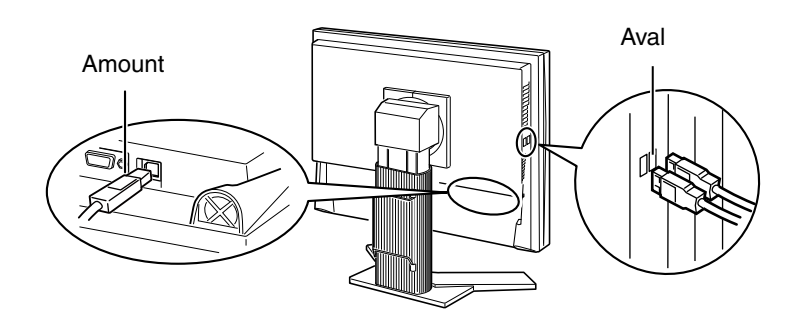

# <span id="page-28-0"></span>**5-4. Réglage de la plage de fréquence**

Selon votre contexte d'exploitation, il peut être nécessaire de régler la fréquence correspondant à votre carte graphique. Si vous installez le moniteur pour la première fois ou si vous changez d'environnement, configurez le moniteur.

#### **Note**

- **•** Consultez le manuel de la carte vidéo.
- **•** Les environnements décrits ci-dessous peuvent être réglés même avec l'ordinateur éteint.

#### **Pour régler**

- **1 Appuyez sur pour mettre l'appareil hors tension.**
- **2 Appuyez de nouveau sur tout en maintenant la touche enfoncée.**
- **3 Sélectionnez le signal d'entrée en utilisant dans le menu «Sélection signal » au centre du moniteur. Utilisez pour sélectionner (ou simplement confirmer) la fréquence qui correspond à votre carte graphique puis appuyez sur .**

[Entrée analogique]

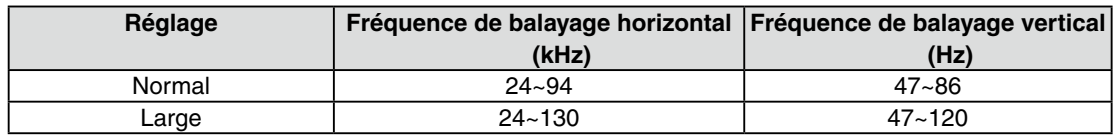

[Entrée numérique (DVI/DisplayPort)]

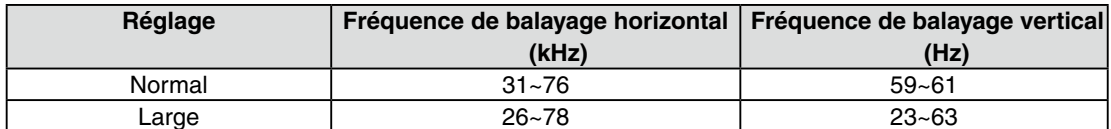

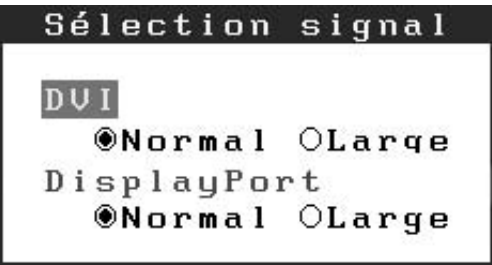

**4 Redémarrez l'ordinateur si vous avez modifié des réglages.**

# <span id="page-29-0"></span>**5-5. Spécifications**

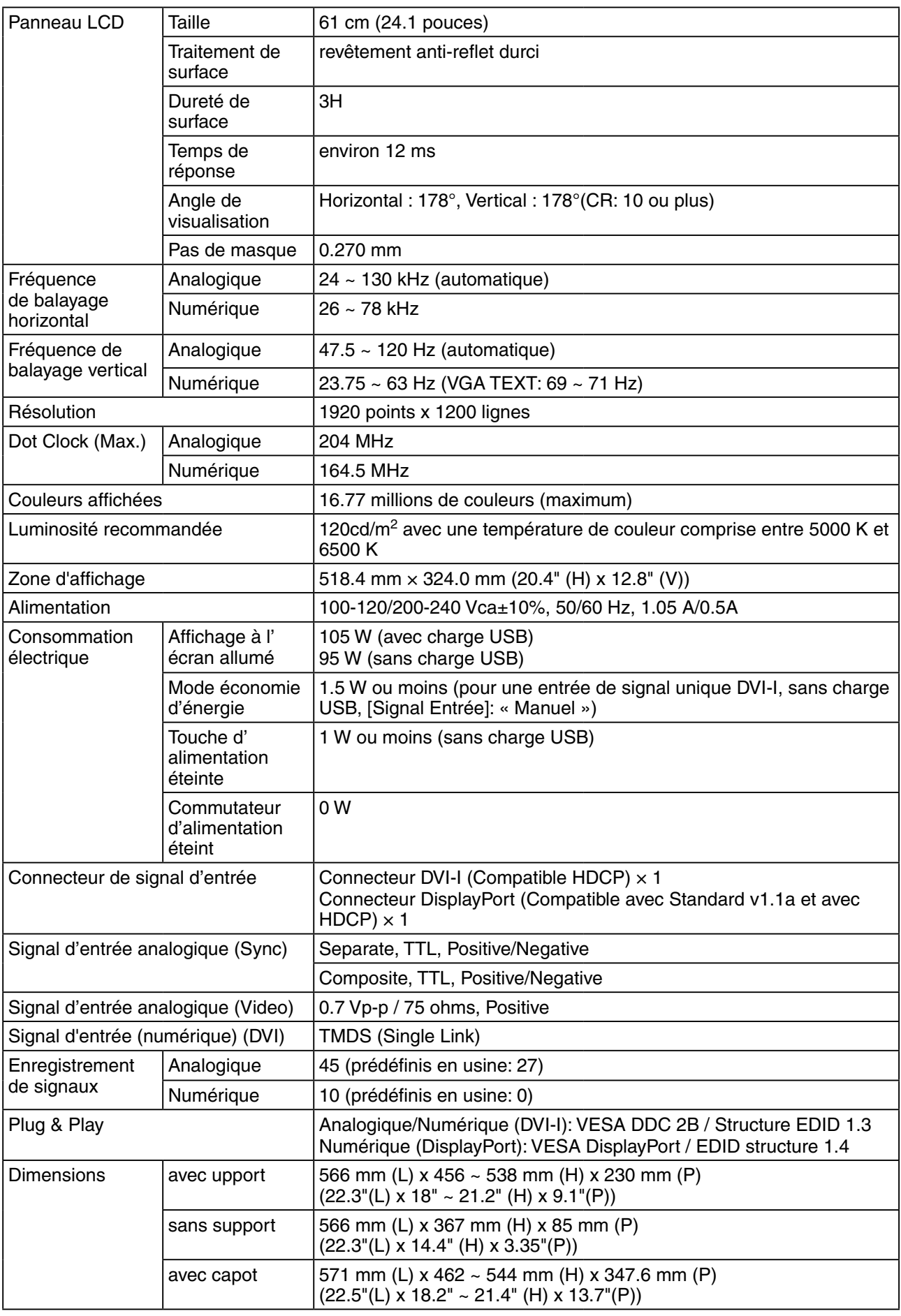

. . . . . . . . . . . . . . . . . . . .

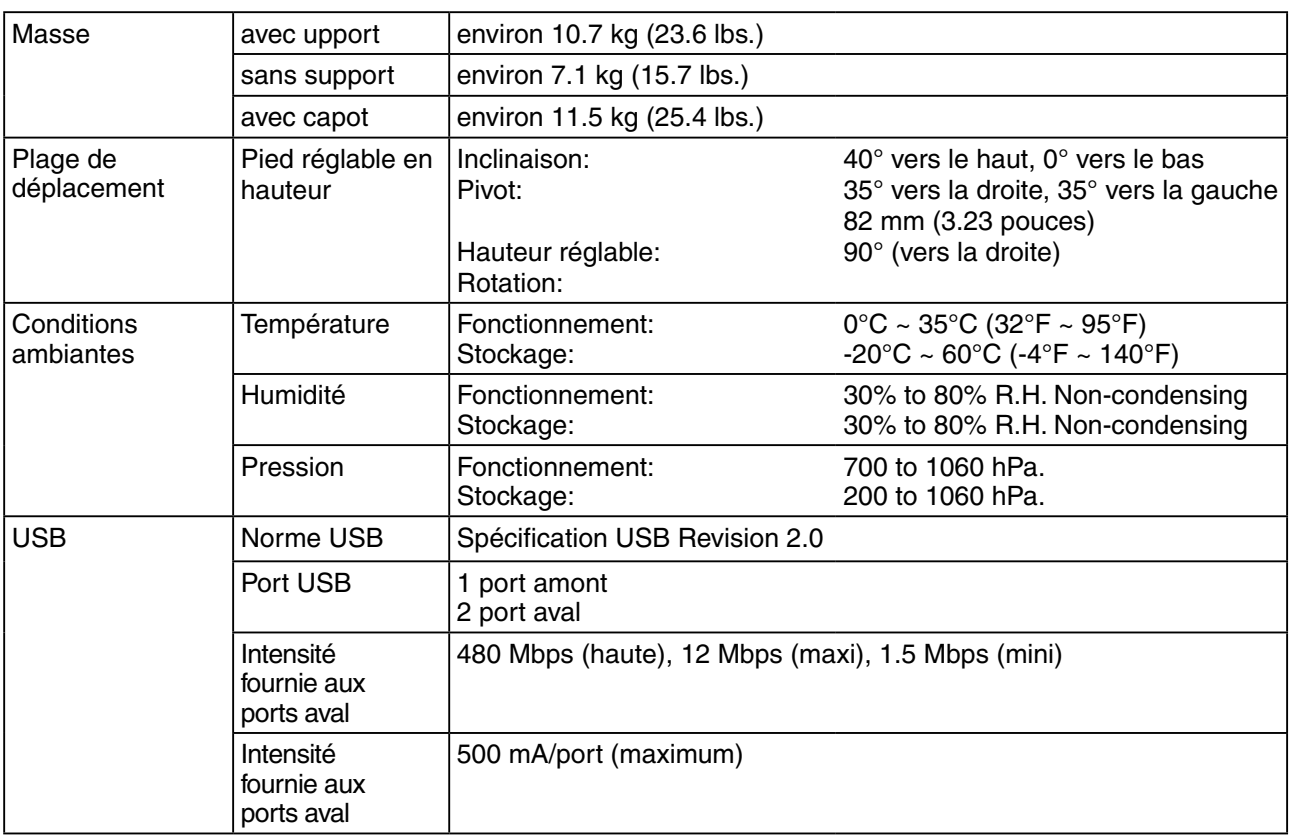

# **Réglages par défaut**

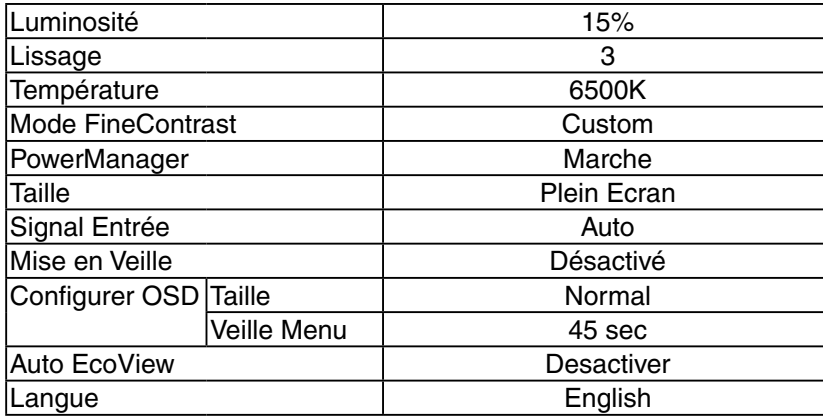

# **Dimensions**

en: mm (pouces)

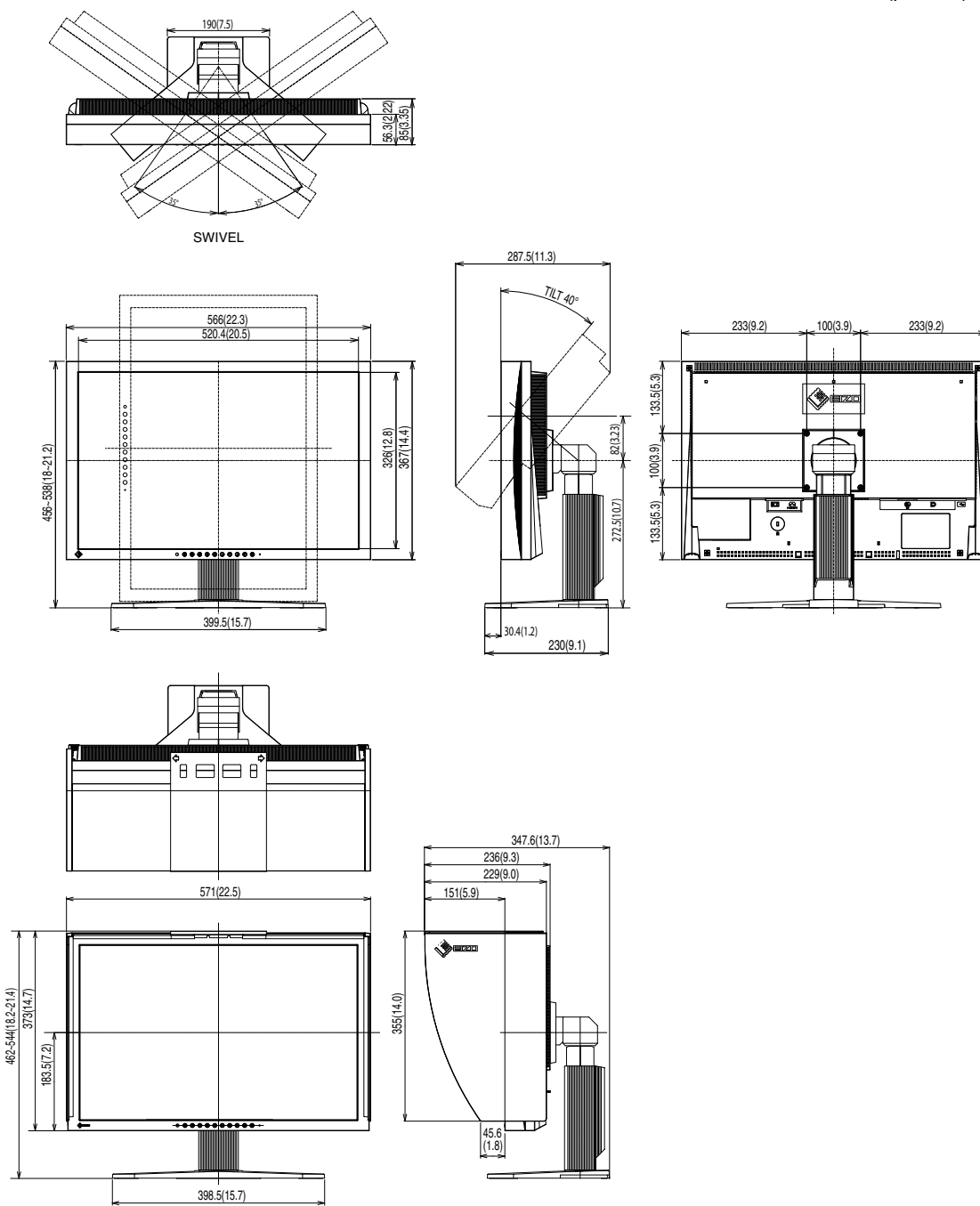

# **Affectation des Broches**

### **• Connecteur DVI-I**

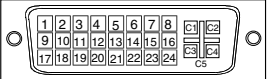

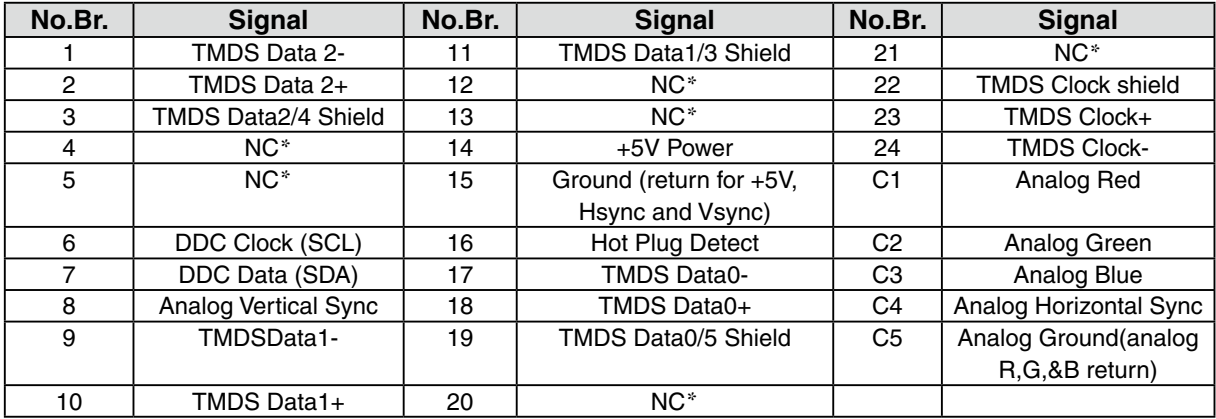

(\*NC: No Connection)

# **• Connecteur DisplayPort**

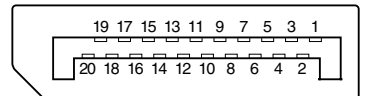

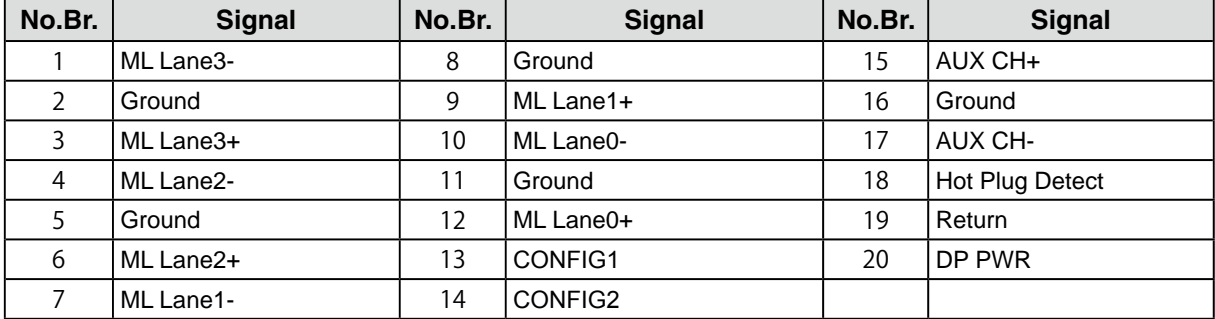

#### **• USB Port**

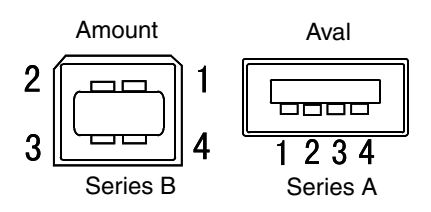

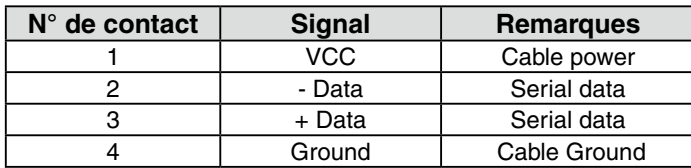

# <span id="page-33-0"></span>**5-6. Glossaire**

## **DisplayPort**

VESA inclut une norme d'interface numérique pour le périphérique d'affichage numérique. DisplayPort peut transférer un signal vidéo jusqu'à 16 bits pour chaque canal RGB ainsi qu'un signal audio. (Ce moniteur ne prend en charge que le signal vidéo de 8 bits et non le signal audio.)

### **DVI (Digital Visual Interface)**

Interface numérique pour écran plat. L'interface DVI peut transmettre directement les signaux numériques de l'ordinateur sans les pertes de la méthode « TMDS ».

Il existe deux types de connecteurs DVI. Le premier est le connecteur DVI-D réservé à l'entrée de signaux numériques. L'autre est le connecteur DVI-I qui accepte des signaux numériques ou analogiques.

#### **DVI DMPM (DVI Digital Monitor Power Management)**

Système d'économie d'énergie adapté à l'interface numérique. L'état « moniteur allumé » (mode de fonctionnement normal) et « actif éteint » (Mode économie d'énergie) sont indispensables pour le mode d'alimentation DVI-DMPM du moniteur.

#### **Gamma**

La relation non linéaire entre la luminosité d'un écran et la valeur du signal d'entrée est appelée « caractérstique Gamma ». Les valeurs de gamma les plus faibles affichent les images les plus délavées et les valeurs les plus élevées donnent les images à plus haut contraste.

### **HDCP (High-bandwidth Digital Contents Protection)**

Système de codage des signaux numériques développé pour protéger contre la copie les contenus numériques, tels que la vidéo, la musique, etc. La technologie HDCP permet de sécuriser la transmission des contenus numériques en codant côté sortie le contenu envoyé via un terminal DVI et en le décodant ensuite côté entrée.

Aucun contenu numérique ne peut ainsi être reproduit si les équipements côté sortie et côté entrée ne sont pas compatibles HDCP.

#### **Horloge**

L'électronique du moniteur LCD doit convertir le signal d'entrée analogique en signaux numériques. Pour convertir correctement ce signal, le moniteur LCD doit produire les mêmes fréquences de points que la carte graphique. Tout décalage de cette fréquence d'horloge se traduit par l'apparition de barres de distorsion verticales sur l'écran.

#### **Niveau**

Ce réglage modifie le niveau du signal de sortie pour permettre l'affichage de la totalité de la palette de couleurs (256 couleurs).

#### **Phase**

Le réglage de phase détermine le point d'échantillonnage de la conversion du signal analogique d'entrée en signal numérique. Le réglage de phase après le réglage d'horloge permet d'obtenir une image nette.

#### **Réglage de gain**

Réglage de chaque composante de couleur rouge, verte et bleue. La couleur du moniteur LCD est obtenue par le filtre du panneau. Les trois couleurs primaires sont le rouge, le vert et le bleu. Les couleurs affichées par le moniteur sont obtenues par combinaison de ces trois composantes. Il est possible de modifier la tonalité des couleurs en réglant la quantité de lumière qui passe par chacun des filtres de couleur.

#### **Résolution**

Le panneau LCD est constitué d'un nombre fixe d'éléments d'image ou pixels qui s'allument pour former l'image affichée à l'écran. L'écran d'affichage de ce moniteur comporte 1920 pixels horizontaux et 1200 pixels verticaux. A une résolution de 1920 x 1200, les images sont affichées en plein écran (1:1).

#### **sRGB (Standard RGB)**

« Norme internationale pour l'espace de couleurs rouge, vert et bleu » Espace de couleurs défini dans le but d'assurer la correspondance des couleurs entre applications et périphériques matériels: moniteur, scanners, imprimantes et appareils photo numériques. L'espace de couleurs normalisé sRGB permet aux internautes d'assurer une synchronisation précise des couleurs.

#### **Température de couleur**

La température de couleur est une méthode de mesure de la tonalité du blanc, indiquée généralement en degrés Kelvin. Aux hautes températures de couleur le blanc apparaît légèrement bleuté, aux températures les plus basses il apparaît rougeâtre. Les moniteurs d'ordinateurs donnent généralement leurs meilleures performances avec des températures de couleur élevées.

5000 K: Blanc légèrement rosé (généralement utilisé dans l'imprimerie) 6500 K: Blanc appelé couleur lumière du jour (convient à la navigation sur le Web) 9300 K: Blanc lègèrement bleutè (généralement utilisée pour la télévision)

#### **TMDS (Transition Minimized Differential Signaling)**

Méthode de transition de signal pour l'interface numérique.

### **VESA DPMS (Video Electronics Standards Association - Display Power Management Signaling)**

Acronyme VESA signifie « Video Electronics Standards Association », et DPMS « Display Power Management Signaling ». DPMS est une norme de communication permettant aux cartes graphiques et aux ordinateurs de piloter les économies d' énergie du moniteur.

# <span id="page-35-0"></span>**6. APPENDIX/ANHANG/ANNEXE**

## **Preset Timing Chart for Analog input Timing-Übersichten für Analog Eingang Synchronisation des Signaux pour Analog numerique**

#### **NOTE**

- **•** Based on the signal diagram shown below factory presets have been registered in the monitor's microprocessor.
- **•** Der integrierte Mikroprozessor des Monitors unterstützt werkseitige Standardeinstellungen (siehe hierzu die nachfolgenden Diagramme).
- **•** Signaux ont été enregistrés en usine dans le microprocesseur du moniteur, conformément au diagramme de synchronisation ci-dessous.

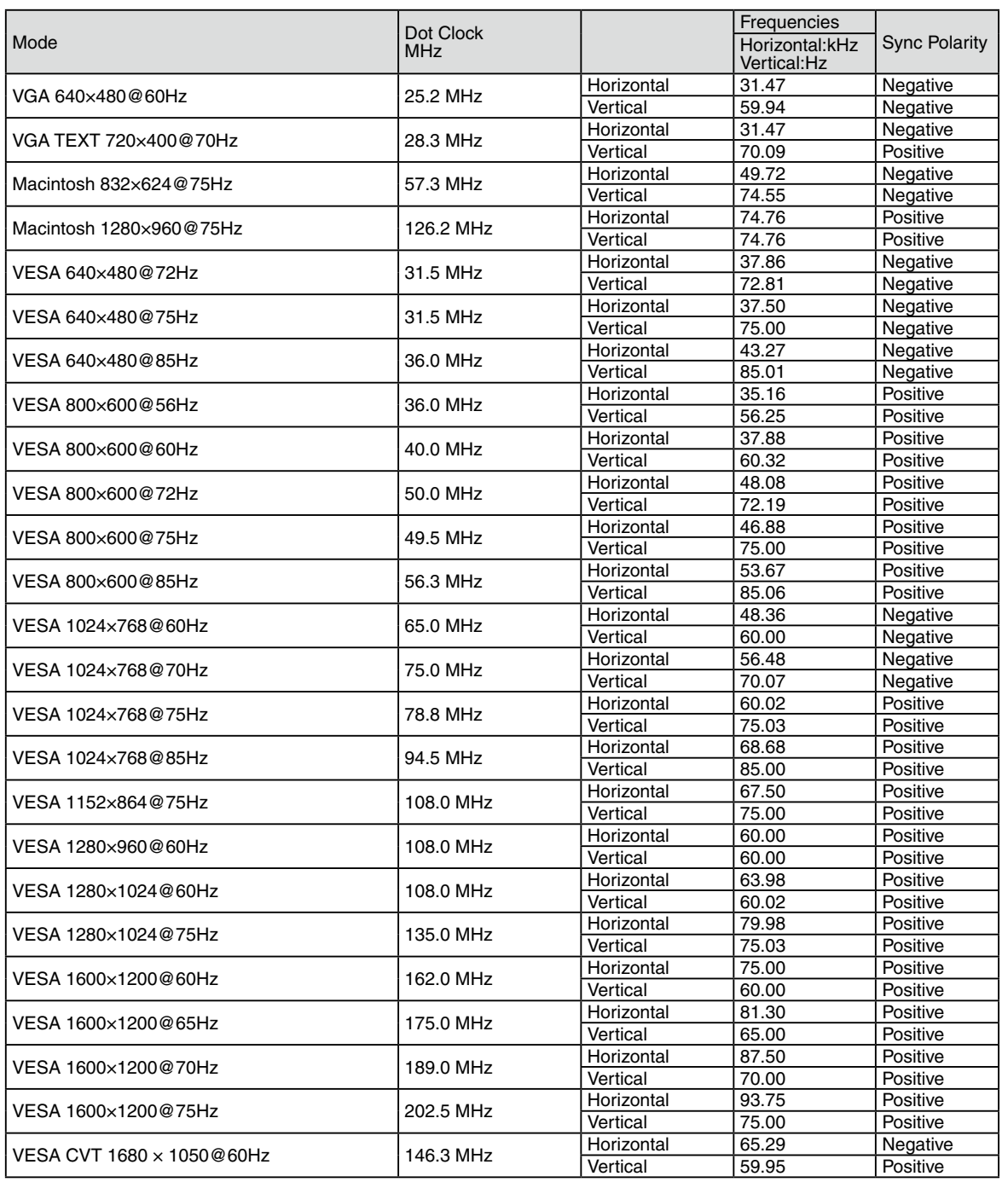

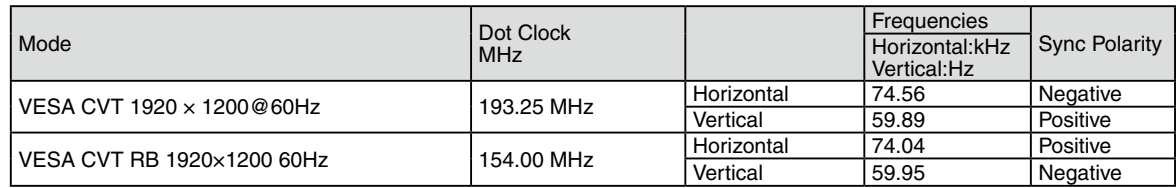

<span id="page-37-0"></span>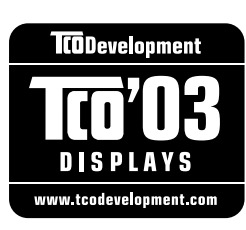

#### Congratulations!

The display you have just purchased carries the TCO'03 Displays label. This means that your display is designed, manufactured and tested according to some of the strictest quality and environmental requirements in the world. This makes for a high performance product, designed with the user in focus that also minimizes the Impact on our natural environment.

Some of the features of the TCO'03 Display requirements:

#### Ergonomics

● Good visual ergonomics and image quality in order to improve the working environment for the user and to reduce sight and strain problems. Important parameters are luminance, contrast, resolution, reflectance, colour rendition and image stability.

#### Energy

- Energy-saving mode after a certain time beneficial both for the user and environment
- Electrical safety

#### Emissions

- Electromagnetic fields
- Noise emissions

#### Ecology

- The products must be prepared for recycling and the manufacturer must have a certified environmental : management system such as EMAS or ISO 14000
- Restrictions on
	- chlorinated and brominated flame retardants and polymers
	- heavy metals such as cadmium, mercury and lead.

The requirements includes in this label have been developed by TCO Development in co-operation with scientists, experts, users as well as manufacturers all over the world. Since the end of the 1980s TCO has been involved in influencing the development of IT equipment in a more user-friendly direction. Our labeling system with displays in 1992 and is now requested by users and IT-manufacturers all over the world.

> **For more information, please visit www.tcodevelopment.com**

# <span id="page-38-0"></span>For U.S.A. , Canada, etc. (rated 100-120 Vac) Only **FCC Declaration of Conformity We, the Responsible Party** EIZO NANAO TECHNOLOGIES INC. 5710 Warland Drive, Cypress, CA 90630 Phone: (562) 431-5011 **declare that the product** Trade name: EIZO Model: ColorEdge CG242W

**is in conformity with Part 15 of the FCC Rules. Operation of this product is subject to the following two conditions: (1) this device may not cause harmful interference, and (2) this device must accept any interference received, including interference that may cause undesired operation.**

This equipment has been tested and found to comply with the limits for a Class B digital device, pursuant to Part 15 of the FCC Rules. These limits are designed to provide reasonable protection against harmful interference in a residential installation. This equipment generates, uses, and can radiate radio frequency energy and, if not installed and used in accordance with the instructions, may cause harmful interference to radio communications. However, there is no guarantee that interference will not occur in a particular installation. If this equipment does cause harmful interference to radio or television reception, which can be determined by turning the equipment off and on, the user is encouraged to try to correct the interference by one or more of the following measures.

- \* Reorient or relocate the receiving antenna.
- \* Increase the separation between the equipment and receiver.
- \* Connect the equipment into an outlet on a circuit different from that to which the receiver is connected.
- \* Consult the dealer or an experienced radio/TV technician for help.

Changes or modifications not expressly approved by the party responsible for compliance could void the user's authority to operate the equipment.

#### **Note**

Use the attached specified cable below or EIZO signal cable with this monitor so as to keep interference within the limits of a Class B digital device.

- AC Cord
- Shielded Signal Cable (Enclosed)

# **Canadian Notice**

This Class B digital apparatus complies with Canadian ICES-003. Cet appareil numérique de le classe B est comforme à la norme NMB-003 du Canada.

#### <span id="page-39-0"></span>**Hinweise zur Auswahl des richtigen Schwenkarms für Ihren Monitor**

Dieser Monitor ist für Bildschirmarbeitsplätze vorgesehen. Wenn nicht der zum Standardzubehör gehörige Schwenkarm verwendet wird, muss statt dessen ein geeigneter anderer Schwenkarm installiert werden. Bei der Auswahl des Schwenkarms sind die nachstehenden Hinweise zu berücksichtigen:

- Der Standfuß muß den nachfolgenden Anforderungen entsprechen:
- a) Der Standfuß muß eine ausreichende mechanische Stabilität zur Aufnahme des Gewichtes vom Bildschirmgerät und des spezifizierten Zubehörs besitzen. Das Gewicht des Bildschirmgerätes und des Zubehörs sind in der zugehörenden Bedienungsanleitung angegeben.
- b) Die Befestigung des Standfusses muß derart erfolgen, daß die oberste Zeile der Bildschirmanzeige nicht höher als die Augenhöhe eines Benutzers in sitzender Position ist.
- c) Im Fall eines stehenden Benutzers muß die Befestigung des Bildschirmgerätes derart erfolgen, daß die Höhe der Bildschirmmitte über dem Boden zwischen 135 – 150 cm beträgt.
- d) Der Standfuß muß die Möglichkeit zur Neigung des Bildschirmgerätes besitzen (max. vorwärts: 5°, min. nach hinten  $\geq 5^{\circ}$ ).
- e) Der Standfuß muß die Möglichkeit zur Drehung des Bildschirmgerätes besitzen (max. ±180°). Der maximale Kraftaufwand dafür muß weniger als 100 N betragen.
- f) Der Standfuß muß in der Stellung verharren, in die er manuell bewegt wurde.
- g) Der Glanzgrad des Standfusses muß weniger als 20 Glanzeinheiten betragen (seidenmatt).
- h) Der Standfuß mit Bildschirmgerät muß bei einer Neigung von bis zu 10° aus der normalen aufrechten Position kippsicher sein.

#### **Hinweis zur Ergonomie :**

Dieser Monitor erfüllt die Anforderungen an die Ergonomie nach EK1-ITB2000 mit dem Videosignal, 1920× 1200, Digital Eingang und mindestens 60,0 Hz Bildwiederholfrequenz, non interlaced. Weiterhin wird aus ergonomischen Gründen empfohlen, die Grundfarbe Blau nicht auf dunklem Untergrund zu verwenden (schlechte Erkennbarkeit, Augenbelastung bei zu geringem Zeichenkontrast.)

"Maschinenlärminformations-Verordnung 3. GPSGV: Der höchste Schalldruckpegel beträgt 70 dB(A) oder weniger gemäss EN ISO 7779"

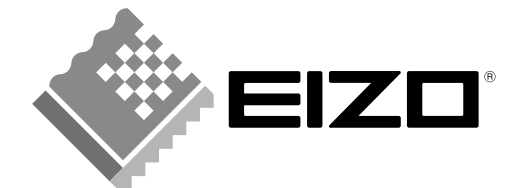

#### **EIZO NANAO CORPORATION**

153 Shimokashiwano, Hakusan, Ishikawa 924-8566 Japan Phone: +81 76 277 6792 Fax: +81 76 277 6793

#### **EIZO EUROPE AB**

Lovangsvagen 14 194 61, Upplands Väsby, Sweden<br>Phone: +46 8 594 105 00 Fax: +46 8 590 91 575

http://www.eizo.com